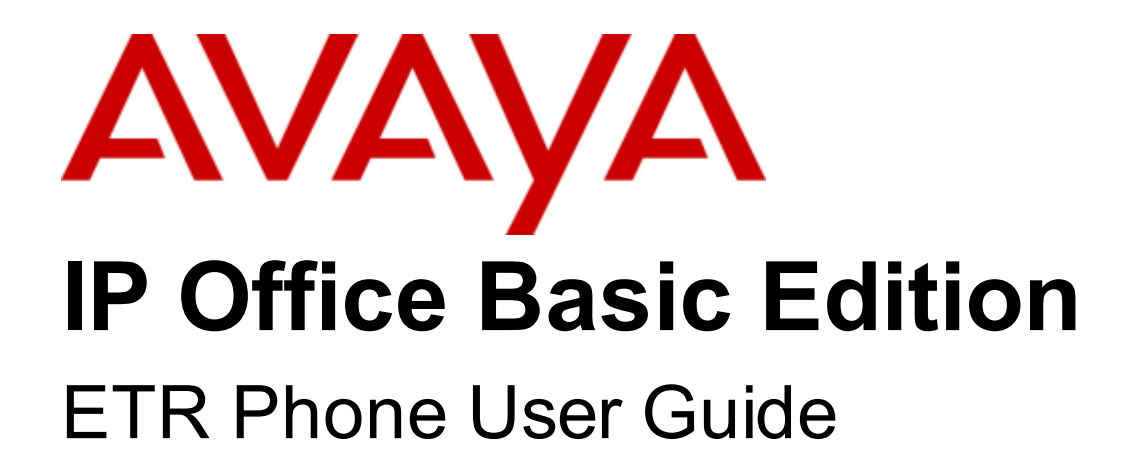

# **Contents**

## 1. ETR Telephones

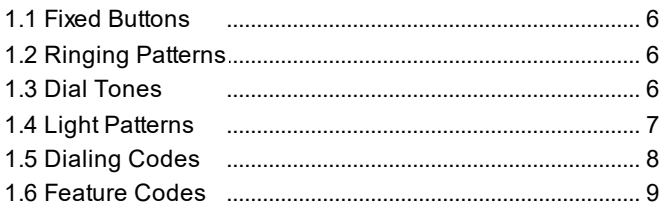

## 2. Call Handling

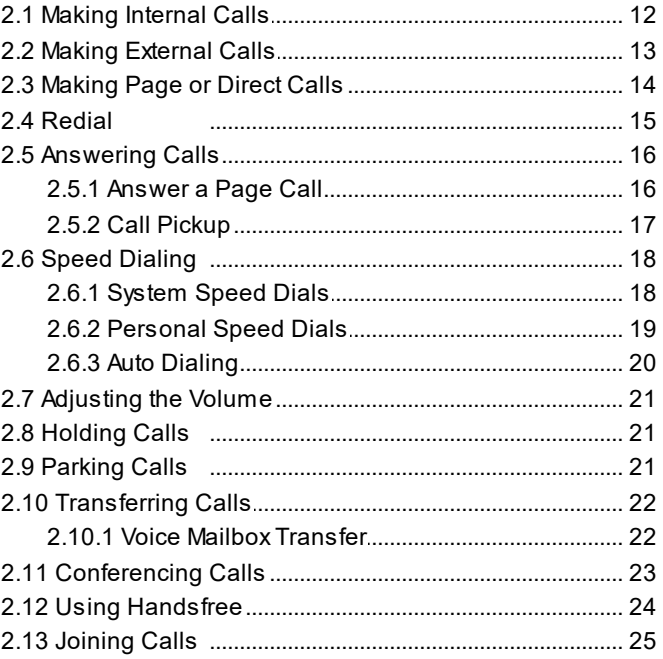

## 3. Other Features

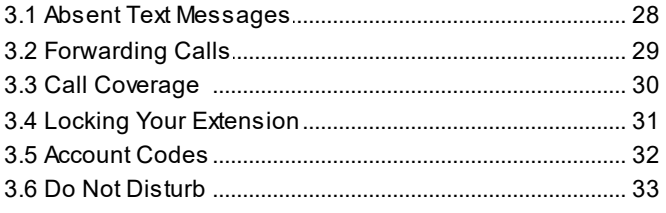

## 4. Using Voicemail

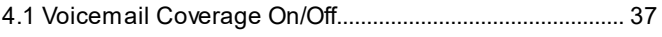

## 5. Phone Settings

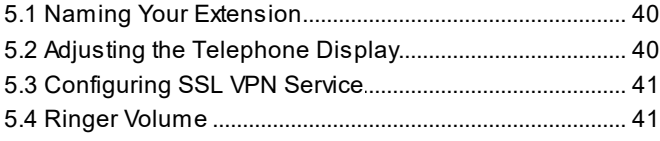

## 6. Button Programming

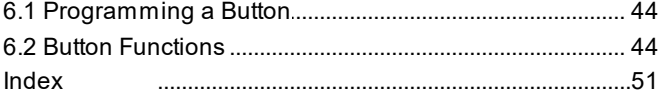

# <span id="page-2-0"></span>**ETR Telephones Chapter 1.**

# <span id="page-3-0"></span>**1. ETR Telephones**

The IP Office Basic Edition supports the ETR Series of Avaya phones. The models supported are the ETR 6D, ETR 18D and ETR 34D phones.

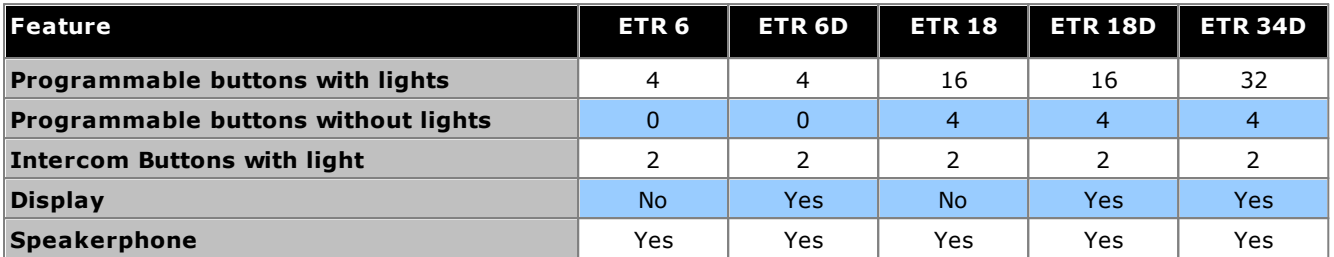

**ETR 6/ETR 6D**

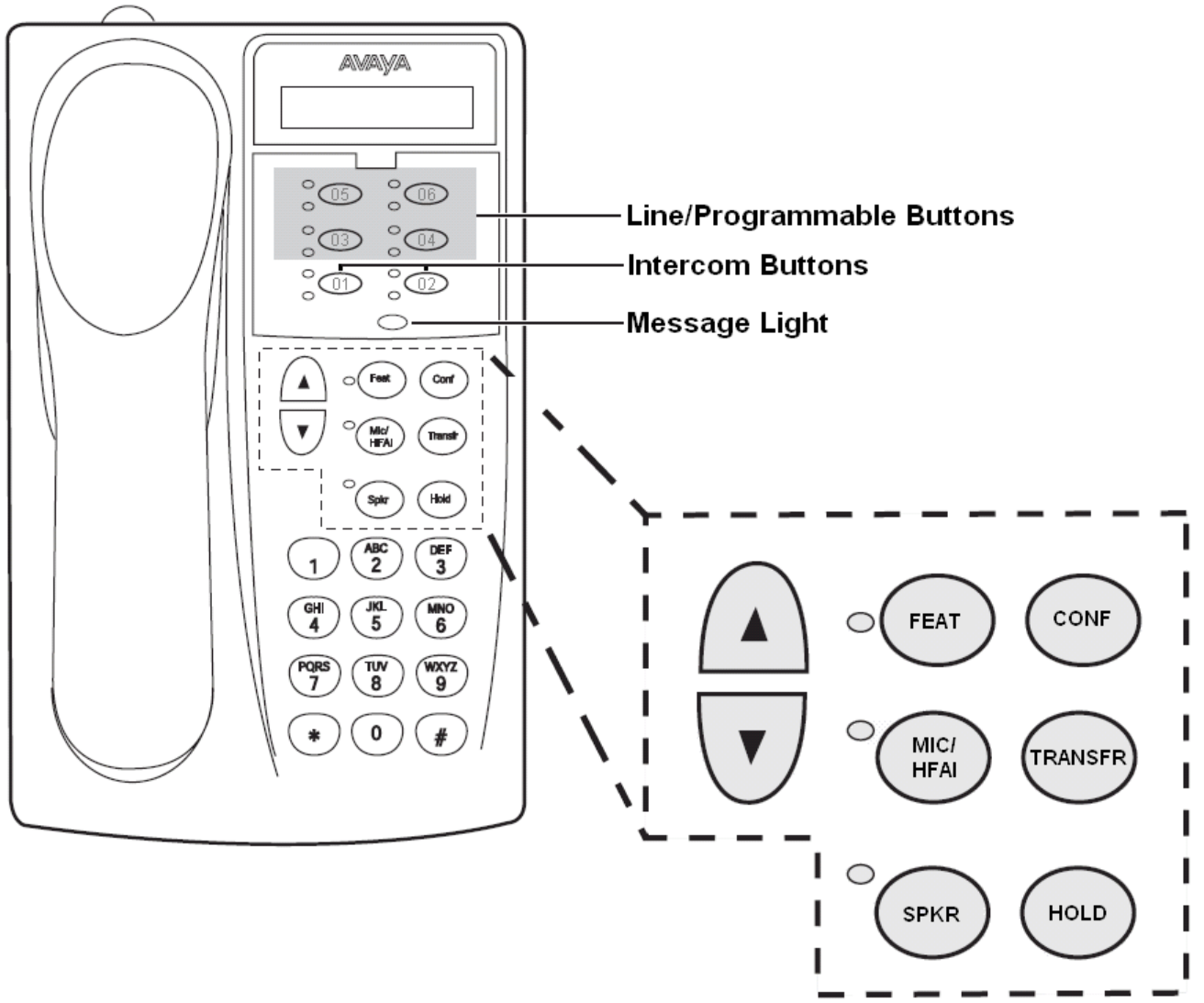

The ETR 6 does not include a display. The ETR 6D includes the display.

#### **ETR 18/ETR 18D**

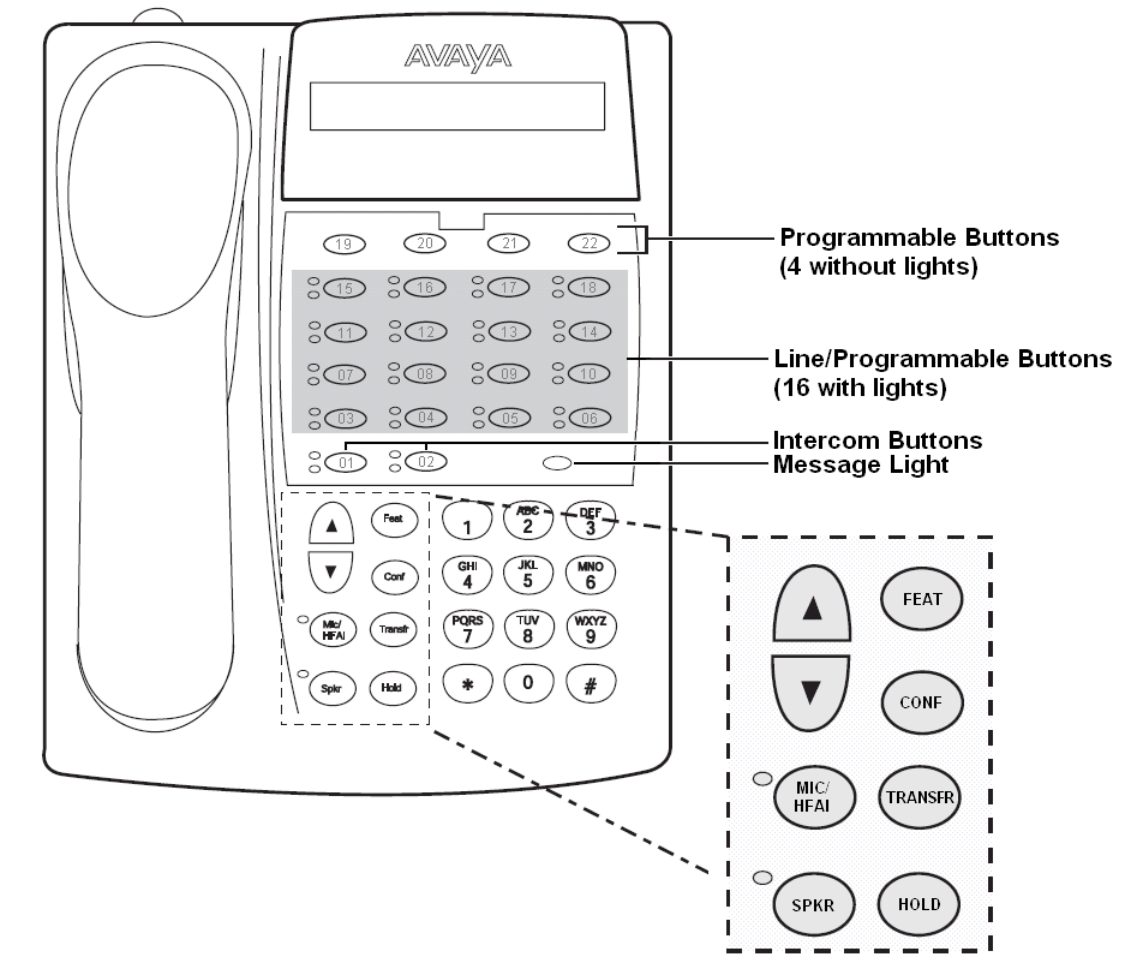

The ETR 18 does not include a display. The ETR 18D includes the display.

#### **ETR 34D**

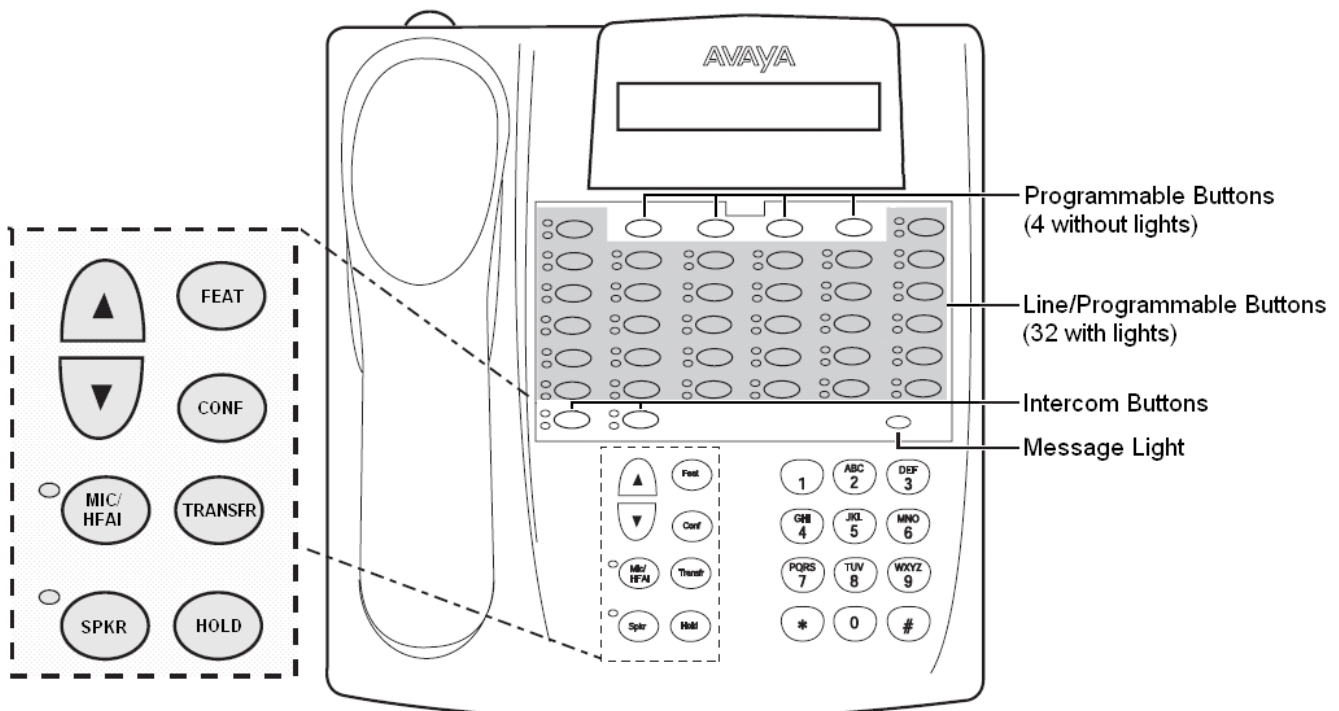

The number of ETR 34D phones supported is limited to a maximum of 4 (with a maximum of 2 per ETR6 base card).

## <span id="page-5-0"></span>**1.1 Fixed Buttons**

In addition to the line buttons, the telephones have some or all of the following fixed buttons, which are already imprinted:

· **INTERCOM** (not labeled)

Press to make or answer a call to or from another extension. If you receive a call on a T1 line with Direct Inward Dialing (DID), and you cannot access that line from a line button, the call will appear on your Intercom button.

- · **FEATURE**
	- Press to change programmed settings or use system features.
- · **CONF**
	- Press to add other parties to your call.
- · **TRANSFER**
	- Press to pass a call to another extension.
- · **HOLD**
	- Press to put a call on hold.
- · **SPKR**

Press to turn on and off the speaker and microphone (if available), so you can dial and have a conversation without lifting the handset. The light next to this button shows when the speaker is turned on.

· **MIC/HFAI**

Press to turn the microphone on and off. The light next to this button shows when the microphone is turned on. Leave on to use Hands-Free Answer on Intercom (HFAI) feature.

- · **Volume Control Buttons**
	- Press  $\blacktriangledown$  to decrease or  $\blacktriangle$  to increase the volume as follows:
		- · To adjust ringer volume, press while the telephone is idle or ringing and the handset is in the cradle.
		- · To adjust speaker volume, press while listening to a call through the speaker.
		- · To adjust handset volume, press while listening through the handset.

## <span id="page-5-1"></span>**1.2 Ringing Patterns**

ETR phones use the following ring patterns:

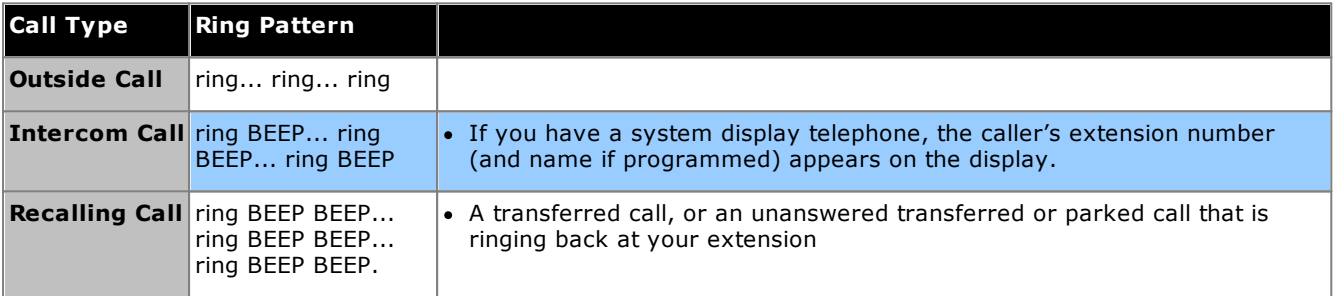

## <span id="page-5-2"></span>**1.3 Dial Tones**

There are two different dial tones when you call with a system telephone:

- · Outside dial tone is generated by your local telephone company to indicate that you are connected with an outside line.
- · Intercom dial tone is generated by the system to indicate that you are connected with an inside line. You hear this dial tone when you are making an inside or intercom call.
- Interrupted dial tone, also called broken or stutter dial tone, is heard when you are either [forwarded](#page-28-0) to another [extension](#page-28-0)  $\overline{29}$  or have do not [disturb](#page-32-0)  $\overline{33}$  enabled.

# <span id="page-6-0"></span>**1.4 Light Patterns**

Some buttons have a green light and a red light. The meaning of these lights varies depending on whether the button is used to access an outside line or pool, is programmed with a system feature, or is programmed for Auto Dialing an extension number (Intercom Auto Dial button).

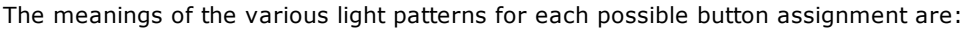

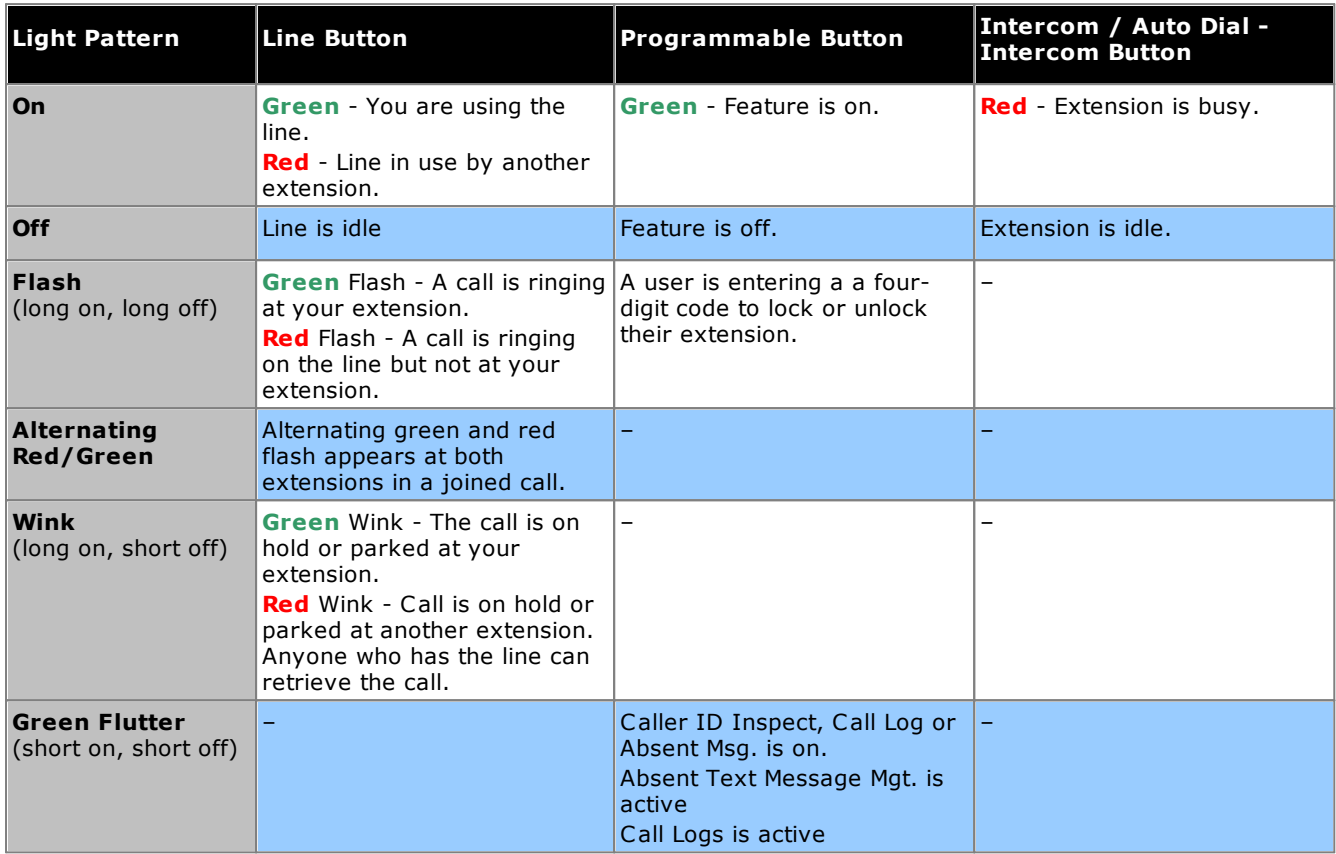

# <span id="page-7-0"></span>**1.5 Dialing Codes**

The following features can be used by dialing the appropriate number.

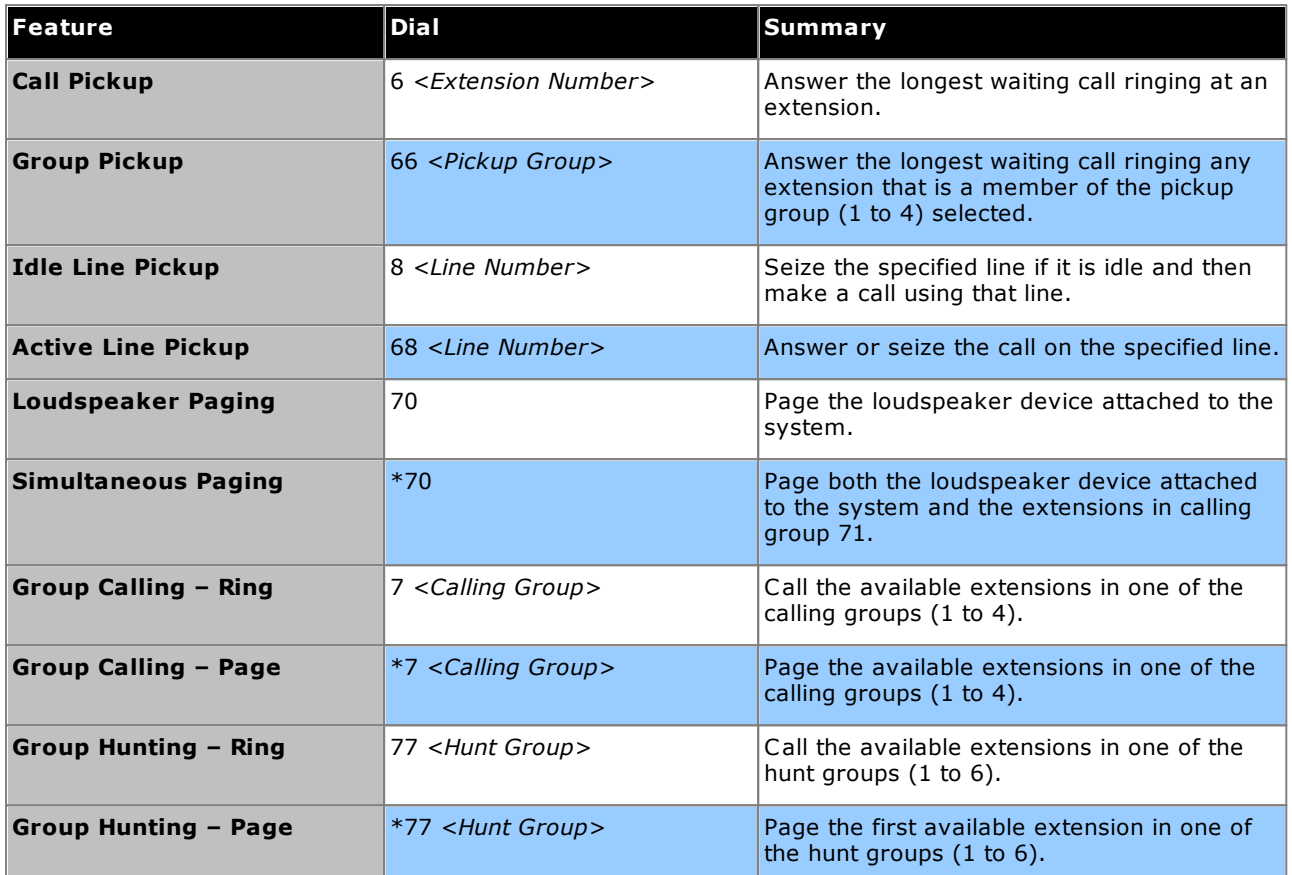

## <span id="page-8-0"></span>**1.6 Feature Codes**

The following feature codes can be dialed from most phones after pressing **FEATURE**. Most of these features can also be assigned to programmable buttons.

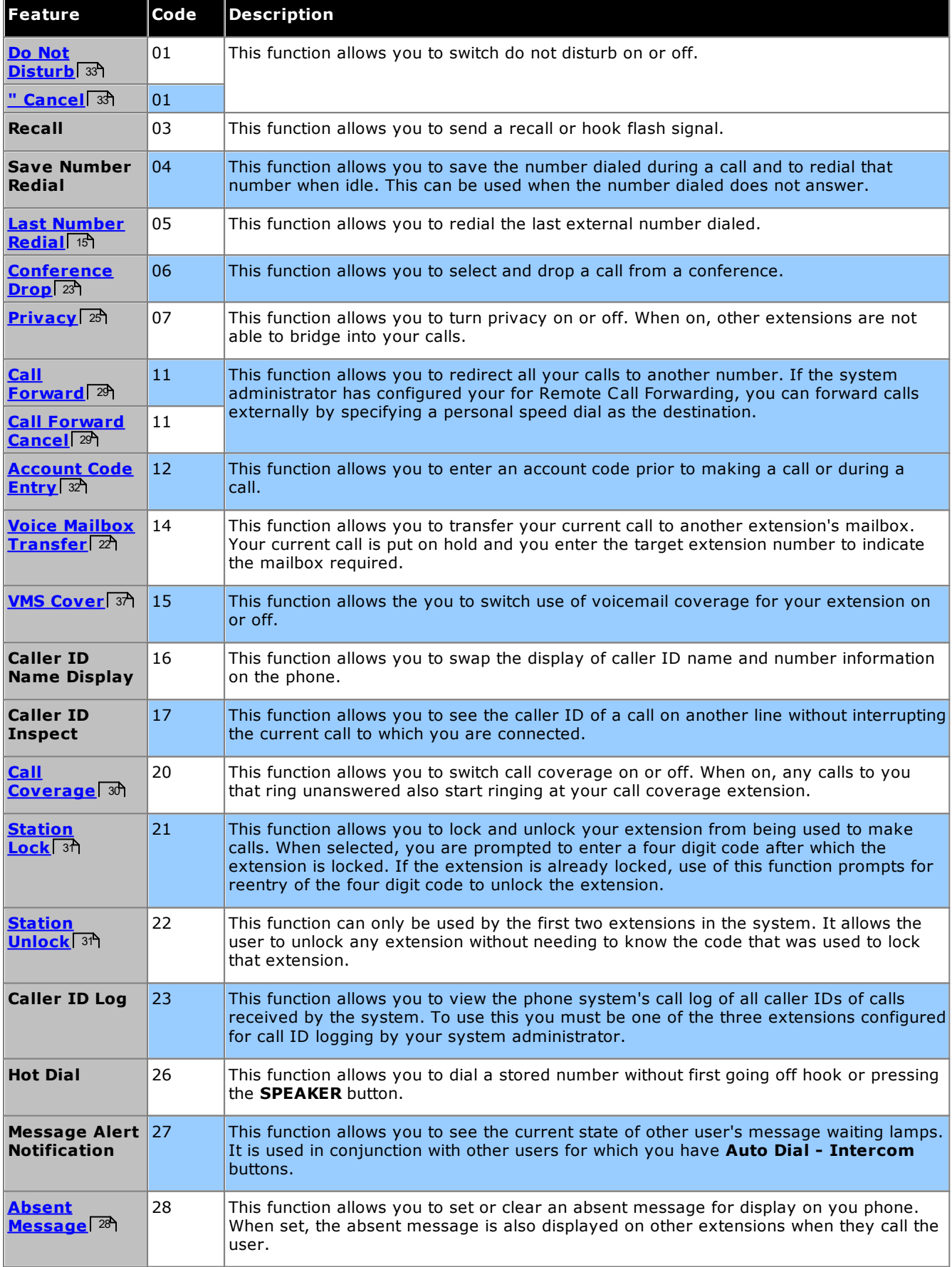

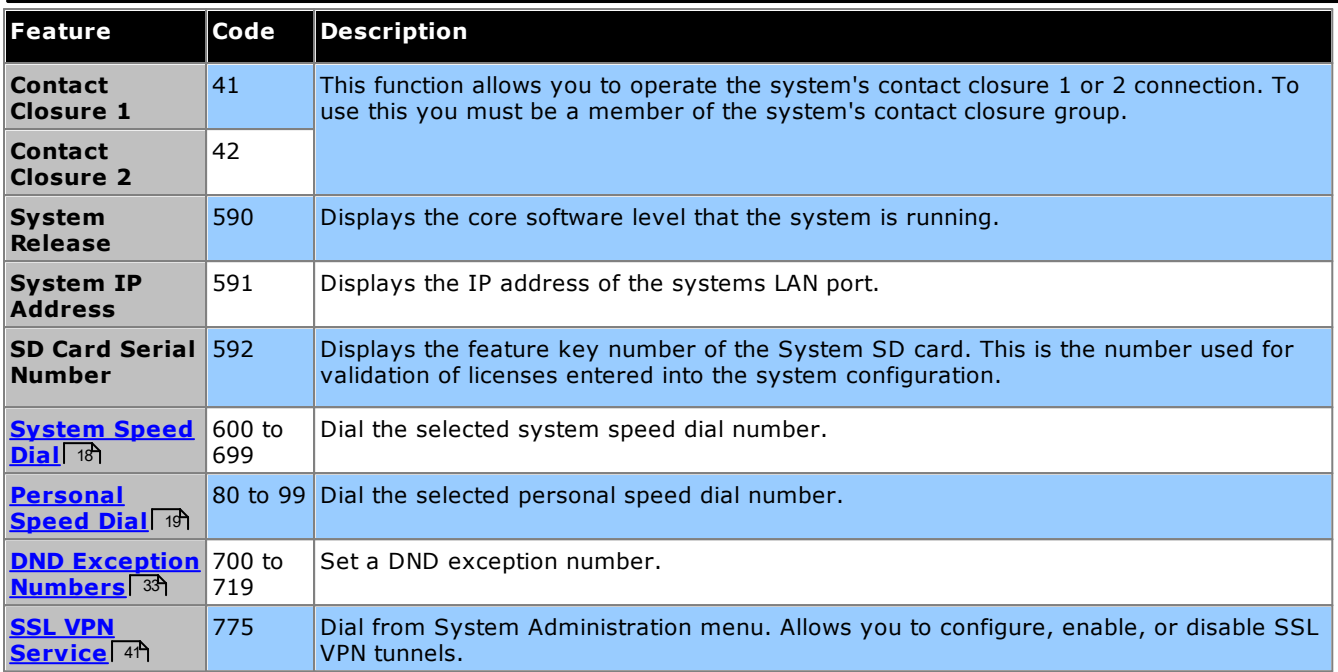

# <span id="page-10-0"></span>**Call Handling Chapter 2.**

# **2. Call Handling**

This section covers general call handling functions.

- Making [Internal](#page-11-0) Calls 12
- Making [External](#page-12-0) Calls<sup>13</sup>
- [Making](#page-13-0) Page or Direct Calls
- [Redial](#page-14-0)<sup>15</sup>
- **[Answering](#page-15-0) Calls** 16
- Speed [Dialing](#page-17-0) 18
- [Adjusting](#page-20-0) the Volume 21
- [Holding](#page-20-1) Calls<sup>71</sup>
- [Parking](#page-20-2) Calls<sup>71</sup>
- [Transferring](#page-21-0) Calls<sup>72</sup>
- [Conferencing](#page-22-0) Calls<sup>73</sup>
- Using [Handsfree](#page-23-0) 24
- [Joining](#page-24-0) Calls<sup>75</sup>

## <span id="page-11-0"></span>**2.1 Making Internal Calls**

- 1. If already on a call, end the call by pressing **Drop** or put it <u>on [hold](#page-20-1)</u> 219 by either pressing **Hold** or pressing the button which the call is on.
- 2. Press an idle **Intercom** or **Call Appearance** button.
- 3. Dial the extension number or the code for the feature you wanted to access.
	- · **To call an extension:**

Dial the extension number. If you put a \* in front of the extension number, the system will attempt to make a <u>[direct](#page-13-0) voice call</u>l 14.

· **To call a group or attempt a call pickup:**

Dial one of the numbers in the table below. If you put a \* in front of the group number, the system will make a <u>[page](#page-13-0) call</u>l 14 .

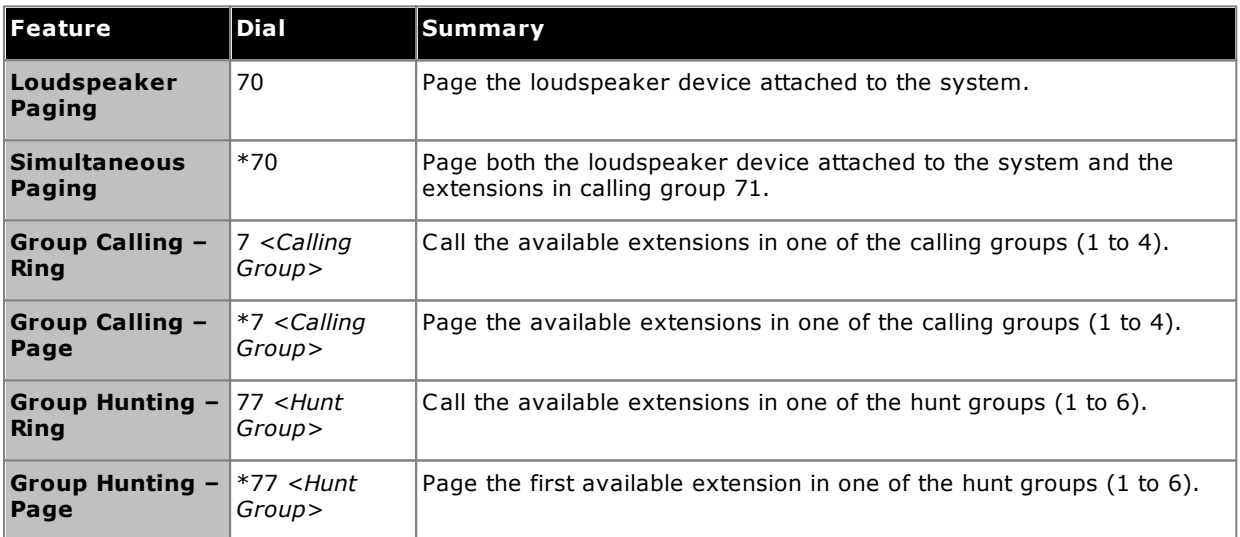

- 4. You will hear the call progress. You can continue the call handsfree or switch to using the handset or headset (press the **HEADSET** button).
	- · If the other extension doesn't answer, press **AutCB** or Callback to have the system call you when that extension is next free.

## <span id="page-12-0"></span>**2.2 Making External Calls**

- 1. If already on a call, end the call by pressing **Drop** or put it <u>on [hold](#page-20-1)</u> and by either pressing **Hold** or pressing the button which the call is on.
- 2. Press an idle **Line Appearance** or **Call Appearance** button.
- 3. Dial the telephone number.
	- · If using a **Call Appearance** button, some systems may require you to dialing a specific prefix when making external calls. Your system administrator will inform you if a prefix is required.
	- To dial a [personal](#page-18-0) speed dial 1<sup>9</sup>, press FEATURE or # and select the speed dial between 80 and 89.
	- To dial a [system](#page-17-1) speed dial की, press FEATURE or # and select a speed dial between 600 to 699.
- 4. You will hear the call progress. You can continue the call handsfree or switch to using the handset.

## <span id="page-13-0"></span>**2.3 Making Page or Direct Calls**

You can make calls that are automatically answered if the extension or extensions called support auto answer. There are two methods: page calls and direct voice calls, however the method for making both types of call is much the same.

#### **To Make a Direct Voice Call**

For a call to an individual extension, putting **\*** in front of the extension number of the user being called makes the call a direct voice call. If supported by the phone being called, the call is automatically answered after the called users hears 3 beeps.

Unlike a page call, the called user can also speak without having to take any further action if their phone has a handsfree microphone. Otherwise they need to pickup the handset to be heard.

If the user called is already on a call when you attempt a direct voice call to them, you call is turned into a normal waiting call.

- 1. If already on a call, end the call by pressing **Drop** or put it <u>on [hold](#page-20-1)</u> 21 by either pressing **Hold** or pressing the button which the call is on.
- 2. Dial \* and then the extension number of the user.
	- · If the user's phone is idle and supports auto answer, you can speak and be heard by them immediately. You can also hear them.
	- · If you hearing ringing, then either the user called already has another call in progress or has a phone that does not support answer.

#### **To Make a Page Call**

Putting a \* in front of the extension number of the group being called makes the call a page call. One of users being paged can <u>[answer](#page-15-1) the pagel 16</u> fif they want to. That turns the page call into a normal call between just you and the answering user.

- 1. If already on a call, end the call by pressing **Drop** or put it <u>on [hold](#page-20-1)</u> 219 by either pressing **Hold** or pressing the button which the call is on.
- 2. The method and type of page depends on the type of group called:
	- · **Calling Group Page:** Dial **\*7** and the group number 1 to 4. All available group members who have phones that support auto-answer, hear a single beep and can then hear you.
	- · **Hunt Group Page:** Dial \***77** and the group number 1 to 6. The first-available extension who has auto-answer after the last rung member hears a single beep and can then hear you.

## **To Page the Loudspeaker Device**

The telephone system can include a connection to a loudspeaker paging device. To page this device make a normal internal call to the extension number *70*. If you make an internal call to *\*70*, you will page both the loudspeaker device and the available users in the calling group 71.

## <span id="page-14-0"></span>**2.4 Redial**

**Using Last Number Redial**

- 1. Lift the handset.
- 2. Press **FEATURE 05**. The digits are displayed as they are dialed.

**To Create a Last Number Redial Button** *(ETR 18D/ETR 34D Phone)* 1. At the phone press **Feature 00**.

- 2. **Program Extension:** is shown on the display.
- 3. Press the button that you want to edit or enter a number between 03 to 80 to select a button. The current setting of the button is displayed.
- 4. Dial **FEATURE 05**.
- 5. The current setting of the button will now be set to **Last Number Redial**.
- · Exit programming by pressing **Feature 00**. You can also exit programming mode by lifting the handset, then placing it back in the cradle.

# <span id="page-15-0"></span>**2.5 Answering Calls**

You can answer telephone calls that are ringing your extension or at another extension. If you regularly pick up calls for a specific extension you can program a call [pickup](#page-16-0) buttonl 17<sup>4</sup> for that specified extension.

- 1. If already on a call, end the call by pressing **Drop** or put it <u>on [hold](#page-20-1)</u> 21 dby either pressing **Hold** or pressing the button which the call is on.
- 2. Pick up the handset, you are connected to the incoming call.
	- · To answer a specific line press the button for that line.

## <span id="page-15-1"></span>**2.5.1 Answer a Page Call**

There are two type of calls which your phone can automatically answer so that you hear the caller without taking any action. This will only happen if your phone is currently idle, ie. not on another call.

#### **Three Beeps**

A call connected automatically after three beeps is a direct voice call to your extension only.

1. The call is connected and answered automatically. You can speak to the caller without taking any further action.

#### **Single Beep**

A call connected automatically after a single beep is a page call a group of which your phone is a member. You can hear the caller but they cannot hear you.

1. To answer the call, turning it into a normal call between just you and the caller, press the **MIC/HFAI** button.

While listening to page call, you can press an appearance button to make, answer or join another call. When you do this, the page call is disconnected and the new call is connected. However, the new call is connected as listen-only (microphone off and speaker on). In order to speak on the call, you needs to lift the handset or touch the **Mic/HFAI** button.

## <span id="page-16-0"></span>**2.5.2 Call Pickup**

If you hear another phone ringing, there are a number of ways that you can answer the call if you know the user, group or line being called.

- 1. If already on a call, end the call by pressing **Drop** or put it <u>on [hold](#page-20-1)</u> and by either pressing **Hold** or pressing the button which the call is on.
- 2. Press an idle **Intercom** or **Call Appearance** button.
	- · **To pickup a call ringing at a particular extension:** Dial **6** followed by the extension number at which the call is ringing or parked.
	- · **To pickup the longest waiting call in a pickup group:** Dial **66** followed by the pickup group number (1 to 4).
	- · **To pickup the call ringing on a particular line:** Dial **68** followed by the two digit line number.
- 3. You can continue the call handsfree or switch to using the handset or headset (press the **HEADSET** button).

## **To Create a Call Pickup Button** *(ETR 18D/ETR 34D Phone)*

- 1. At the phone press **Feature 00**.
- 2. **Program Extension:** is shown on the display.
- 3. Press the button that you want to edit or enter a number between 03 to 80 to select a button. The current setting of the button is displayed.
- 4. Press the first intercom or call appearance button.
- 5. Dial **6** followed by the target extension number.
- 6. The button function is changed to **Call Pickup** followed by the target extension number.
- · Exit programming by pressing **Feature 00**. You can also exit programming mode by lifting the handset, then placing it back in the cradle.

## **To Use a Call Pickup Button**

1. Press the **Call Pickup** programmed button for the specified extension number. You are connected to the call that was ringing the specified extension.

# <span id="page-17-0"></span>**2.6 Speed Dialing**

There are a number of ways that you can dial a stored number.

## <span id="page-17-1"></span>**2.6.1 System Speed Dials**

The system administrator can program up to 100 frequently used number as system speed dial numbers 600 to 699. Any user in the system can use a system speed dial by pressing **FEATURE** and dialing the three digit code of the system speed dial required.

· Except in special cases which the system administrator can configure, system speed dials do not override any dialing restrictions that apply to an extension.

#### **To Use a System Speed Dial**

- 1. If already on a call, end the call by pressing **Drop** or put it <u>on [hold](#page-20-1)</u> 21 dby either pressing **Hold** or pressing the button which the call is on.
- 2. Press **FEATURE** or # and dial the three digit system speed dial code between 600 and 699.
- 3. The stored number is dialed.

## <span id="page-18-0"></span>**2.6.2 Personal Speed Dials**

You can create up to 20 personal speed dial codes, 80 to 99, to store frequently dialed numbers. The numbers can be quickly dialed by pressing **FEATURE** and the two-digit code for that personal speed dial.

The personal speed dial numbers programmed for a particular extension can only be used at that extension.

- · If the system is connected to a PBX or Centrex system and a dial-out code (usually 9) is needed to place calls outside the PBX or Centrex system, include the dial-out code in Speed Dial numbers that must dial out of the PBX or Centrex system.
- · Personal speed dials do not override any dialing restrictions that apply to an extension.

#### **To Use a Personal Speed Dial**

- 1. At dial tone or whenever you want to dial a number, press **FEATURE** and dial the two digit personal speed dial code between 80 and 99.
- 2. The stored number is dialed.

#### **To Edit Your Personal Speed Dials** *(ETR 18D/34D)*

- 1. At the phone press **Feature 00**.
- 2. **Program Extension:** is shown on the display.
- 3. Press **Feature** and the speed dial number to be programmed which must be between 80 and 99.
- 4. The current setting of the speed dial entry is displayed.
- 5. Enter the external number. The number can be up to 28 characters in length. The following keys can be used to enter special dialing commands:

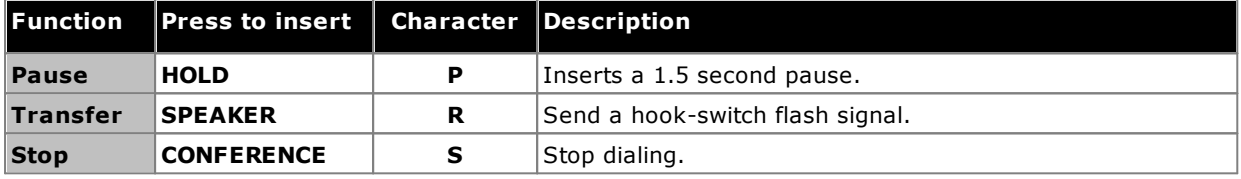

- 6. To remove the existing number press **MIC/HFAI**.
- · Exit programming by pressing **Feature 00**. You can also exit programming mode by lifting the handset, then placing it back in the cradle.

## <span id="page-19-0"></span>**2.6.3 Auto Dialing**

Auto dialing uses numbers stored under one of the phone's programmable buttons. Whenever a number need to be dialed, pressing the button will dial the stored number.

## **To Use an Auto Dial Button**

- 1. At dial tone or whenever you want to dial a number, press the programmed auto dial button.
- 2. The stored number is dialed.

## **To Create an Auto Dial Button** *(ETR 18D/ETR 34D Phone)*

- 1. At the phone press **Feature 00**.
- 2. **Program Extension:** is shown on the display.
- 3. Press the button that you want to edit or enter a number between 03 to 80 to select a button. The current setting of the button is displayed.
- 4. To create an auto dial button to store an extension number press your first Intercom or Call Appearance button. For a button to store any other type of number press your second Intercom or Call Appearance button.
- 5. Enter the number for calls made using the button. To clear, press the **MIC/HFAI** key. An external number can include **\*** and **#** and the following special characters:

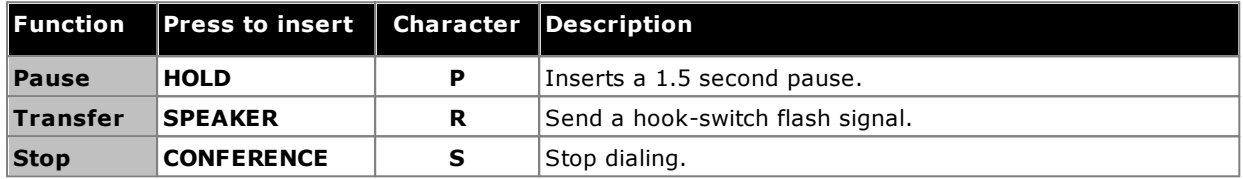

- 6. The current setting of the button will now be **AD-I** (auto dial intercom) or **AD-O** (auto dial other) followed by the stored number.
- · Exit programming by pressing **Feature 00**. You can also exit programming mode by lifting the handset, then placing it back in the cradle.

## <span id="page-20-0"></span>**2.7 Adjusting the Volume**

While the phone is idle or ringing, you can adjust the ringer volume. When the phone is connected to a call you can adjust the speaker or handset volume.

## **To Adjust the Ringer Volume**

1. Use the  $\triangle$  up arrow and  $\nabla$  down arrow keys to change the ringer volume.

#### **To Adjust the Caller Volume**

The volume that gets adjusted will depend on whether you are using the handset or speakerphone at the time you use this process.

1. Use the  $\triangle$  up arrow and  $\nabla$  down arrow keys to change the volume.

## <span id="page-20-1"></span>**2.8 Holding Calls**

When a call is on hold, you can make and answer other calls. If a call is left on hold for too long, it will recall to the extension that put it on hold.

#### **To Put a Call on Hold**

1. During the call, press the **HOLD** button or the button on which the call is taking place. The **Green** light next to the button will wink to show that the call is on hold.

#### **To Retrieve a Call You Put on Hold**

1. Press the button next to the winking **Green** light. You are connected to the call. The green light changes to a steady green light.

## <span id="page-20-2"></span>**2.9 Parking Calls**

Use this feature to place a call on a special type of hold where it can be retrieved from any extension in the system.

- · You should park only one call at a time to ensure that you know which caller you are talking to when you retrieve the parked call.
- If you frequently park calls, program your extension number on an *[Auto](#page-19-0) Dial*  $\overline{20}$  button, so you can park a call simply by pressing that button during the park process.

#### **To Park a Call**

- 1. While on a call, press **TRANSFER** and and dial your own extension number.
- 2. Hang up. If the call is not picked up within three minutes, it rings back at your extension.

#### **To Retrieve a Parked Call**

1. Press an **Intercom** or **Call Appearance** button and **6** followed by the extension number of the extension that parked the call.

## <span id="page-21-0"></span>**2.10 Transferring Calls**

Transferring a call lets users "pass" a call from one extension to another. Users can transfer both outside and internal calls to another extension.

- 1. While the call is active press the **TRANSFER** button. The call is put on hold and the green light next to the button flashes rapidly.
- 2. Make a call to the transfer destination. Then do one of the following:
	- · To transfer the call without announcing it (an unsupervised or blind transfer) hang up or press the **Transfer** button again. You can do this as soon as you hear ringing. The transfer is complete. If the call is not answered it will be returned to your extension. When your extension rings, lift the handset to be reconnected to the caller.
	- · To announce the call before completing the transfer (a supervised transfer), wait for the call to be answered. If the called party is willing to accept the call hang up or press **Transfer** again. If no one answers or the call is refused, press the button next to the fast flashing green light to be reconnected to the original caller.

## <span id="page-21-1"></span>**2.10.1 Voice Mailbox Transfer**

You can transfer a caller to directly to an extension's voice mailbox for the caller to leave a message without first ringing the extension. This feature is useful when you know that the extension user is not present and has not set do not disturb.

You can program a voice mailbox transfer button to transfer a caller directly to a voice mailbox by pressing the button and then dialing the mailbox subscriber's extension number.

## **To Transfer a Caller to an Extensions Mailbox**

- 1. During the call press **FEATURE 14** or press a **Voice Mailbox Transfer** button you have one programmed.
- 2. Dial the two digit extension number of the extension for which the caller wants to leave a message. The caller is routed to the mailbox and hears the recorded greeting for that mailbox.
- 3. Hang up.

## **To Create a Voice Mailbox Transfer Button** *(ETR 18D/ETR 34D Phone***)**

- 1. At the phone press **Feature 00**.
- 2. **Program Extension:** is shown on the display.
- 3. Press the button that you want to edit or enter a number between 03 to 80 to select a button. The current setting of the button is displayed.
- 4. Dial **FEATURE 14**. The current setting of the button will now be set to **Voice Mailbox Transfer**.
- · Exit programming by pressing **Feature 00**. You can also exit programming mode by lifting the handset, then placing it back in the cradle.

## <span id="page-22-0"></span>**2.11 Conferencing Calls**

The Conference feature allows you to conference other parties (including yourself) into a call. The system supports multiple conferences of up to 64 parties in total, including up to 2 external analog trunk in each conference.

## **To Create a Conference Call**

- 1. While active on a call, press the **CONF** or **CONFERENCE** button. The first party is now on hold.
- 2. When you hear the dial tone, dial the telephone number of the second party.
- 3. When the call is answered press the **CONF** or **CONFERENCE** button again to add the second party to the call. All parties hear a single beep to indicate that they are in a conference call.
- 4. You can now speak to the first and second parties.
- 5. Repeat step 2 to add more parties.

#### **To Hold a Conference Call**

If you need to answer or make another call during a conference, you can [hold](#page-20-1) s<sup>21</sup> in the same way as for normal calls. When you put a conference call on hold, the other parties can still talk to each other.

## · **! WARNING**

Only hold a conference that you know is taking place on your own telephone system. If you hold a conference that you have joined on another telephone system, that conference will hear hold music.

- 1. Press the **HOLD** button. The **Green** light next to the button will wink to show that the call is on hold.
- 2. To re-join the conference call press the button next to the **Green** light. You will rejoin the conference. An alternating **Red**/**Green** Flash appears next to your intercom or line button to indicate that you are in a conference call.

## <span id="page-23-0"></span>**2.12 Using Handsfree**

The ETR 6D, ETR 18D, ETR 34D telephones each have a speaker and microphone which you can turn on by pressing **SPKR**.

· In addition, on the ETR 6D, ETR 16D and ETR 34D telephones, you can turn just the microphone on and off by pressing **MIC/HFAI**. When the green light next to **MIC/HFAI** is on, the microphone is on.

Room acoustics and background noise can affect the proper operation of the speakerphone. To ensure that your speakerphone works effectively, follow these guidelines:

- · Avoid placing your telephone in areas with high background noise caused by sources such as motor vehicles, manufacturing equipment, loud voices, radios, printers, copiers, typewriters, other noisy office equipment or heater and air conditioning fans.
- · Avoid talking before the other person is finished speaking. When you both talk at the same time, only one person's voice comes through.
- · Do not use your speaker to make announcements over a loudspeaker paging system connected to your telephone system.
- · When talking, always face your telephone and stay within two feet of it.
- · Place your telephone at least six inches (15 cm) away from the edge of your desk.
- · If you have difficulty hearing the other party, try increasing the speaker volume. If you have background noise, try turning off the microphone when the party at the other end is speaking and turning it on when you speak. If the difficulty persists, lift your handset to continue the conversation.
- · In conference rooms, a separate speakerphone is recommended, since the built-in speaker on a system telephone is designed for individual use.

## **To Make a Call Without Lifting the Handset**

- 1. Press **SPEAKER** or **SPKR** to get a dial tone
- 2. Dial the number, you hear the call ringing. When the other party answers, you can talk without lifting the handset.

## **To Switch Modes**

- · If you are already on a call, you can switch from the handset to the speakerphone by pressing **SPEAKER** or **SPKR** and then hanging up the handset.
- · If you are using the speakerphone and want to switch to the handset, lift the handset. The speaker and microphone are turned off.
- · On ETR phones, to turn off the microphone when you are using the speaker, press **MIC/HFAI**. This will mute your voice so the other party cannot hear you.

## <span id="page-24-0"></span>**2.13 Joining Calls**

Joining is adding yourself to a call in progress.

- · **You cannot:**
	- · Join an internal call or a conference call at another extension.
	- · Join a call at any extension where the extension user has privacy enabled.
	- · Put a joined call on hold.
- · **You can:**
	- · Tell when someone has joined your call when you hear a single beep.
	- · Use privacy to allow or prevent others from joining your calls.
	- · Join a call that is being answered by the voice messaging system. When you join the call, the voice messaging system disconnects automatically so you can speak to the caller.
	- · Dial 68 *<Line Number>*to join a call on that line if a line is not assigned to a button on your extension.

## **To Join a Call**

A steady red light next to a line button indicates that a call is in progress on that line.

- 1. Press the line button next the the steady red light and lift the handset. Alternatively press **INTERCOM** and dial **68** followed by the two-digit line number.
- 2. The red and green lights alternately flash. You are now joined with the call. All parties on the call hear a single beep.

#### **To Switch Privacy On or Off**

You can use the privacy feature to stop people joining your current call. You can either assign the function to a programmable button or you can dial **Feature 07** to turn privacy on or off.

# <span id="page-26-0"></span>**Other Features Chapter 3.**

# **3. Other Features**

This section covers additional features.

- **Absent Text [Messages](#page-27-0)**
- [Forwarding](#page-28-0) Calls<sup>29</sup>
- Call [Coverage](#page-29-0) 30
- Locking Your [Extension](#page-30-0)
- **[Account](#page-31-0) Codes** 32
- Do Not [Disturb](#page-32-0)<sup>33</sup>

## <span id="page-27-0"></span>**3.1 Absent Text Messages**

The absent text message feature assists internal callers by displaying a message on their telephone. When another extension calls your extension, your active absent text message appears on the caller's display.

This feature is only supported on ETR 18D and ETR 34D telephones. It is not supported on ETR 6D telephones.

To set and clear an absent text message you need to assign the feature to a programmable button with lights. The button can then be used to activate, select and deactivate the message.

## **To Create an Absent Message Button** *(ETR 18D/ETR 34D Phone)*

- 1. At the phone press **Feature 00**.
- 2. **Program Extension:** is shown on the display.
- 3. Press the button that you want to edit or enter a number between 03 to 80 to select a button. The current setting of the button is displayed.
- 4. Dial **FEATURE 28**. The current setting of the button will now be set to **Absent Message**.
- · Exit programming by pressing **Feature 00**. You can also exit programming mode by lifting the handset, then placing it back in the cradle.

## **To Activate an Absent Text Message**

- 1. Press the absent text message button. The first absent text message is displayed.
- 2. Scroll through the default messages by pressing the button beneath the word **Next** until the required message is displayed.

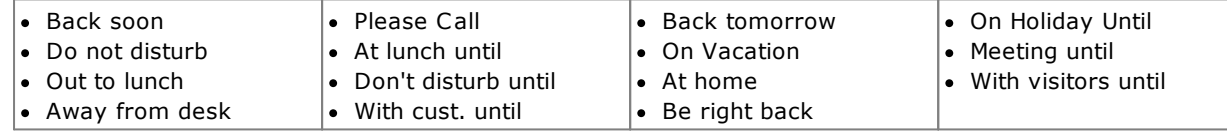

- 3. Press the button beneath the word **Activ** to select the message shown on the display.
- 4. To add additional text or edit the existing text press **More** and then **Edit**.
- 5. To complete the process press the absent text message button again.

## **To Deactivate the Absent Text Message**

- 1. Press the absent text message button. The green light flutters and the active absent text message is displayed. W/\* in pos 1.
- 2. Press the button beneath the word **Dactiv**.
- 3. To complete the process press the absent text message button again.

## <span id="page-28-0"></span>**3.2 Forwarding Calls**

All external, internal and transferred calls directed to your extension can be diverted to a different internal extension number. You can enter the destination extension telephone number and select when calls are redirected using a programmed button.

Before you can automatically forward calls you need to assign the feature to a button with lights. The button can then be used to turn call forwarding on and off as required.

- · Selected users may also be able to do remote call forwarding where they forward their calls to an external number. If that is the case, consult your system administrator, you can use your <u>[personal](#page-18-0) speed dials</u>| 19 as the forwarding destination.
- · DID calls can be forwarded.
- · You receive a slow interrupted intercom dialling tone when call forwarding is active.

#### **To Manually Set Forwarding**

- 1. Press **FEATURE 11**.
- 2. Enter the number to which you want to forward calls.
- · Exit programming by pressing **Feature 00**. You can also exit programming mode by lifting the handset, then placing it back in the cradle.

#### **To Manually Cancel Forwarding**

- 1. Press **FEATURE 11**.
- 2. Enter you own extension number as the destination.
- · Exit programming by pressing **Feature 00**. You can also exit programming mode by lifting the handset, then placing it back in the cradle.

#### **To Create a Call Forwarding Button** *(ETR 18D/ETR 34D Phone)*

- 1. At the phone press **Feature 00**.
- 2. **Program Extension:** is shown on the display.
- 3. Press the button that you want to edit or enter a number between 03 to 80 to select a button. The current setting of the button is displayed.
- 3. Dial **FEATURE 11**.
- 4. At the **Call Forward Orig:** prompt enter the extension number for which the button is being programmed.
- 5. At the **Call Forward Dest:** prompt enter the destination number for the call coverage calls.
	- · To forward to an external number, enter the personal speed dial (80 to 99) that contains the required external number.
- 6. The current setting of the button will now be set to **Call Forward O** *<covered extension>* **D** *<destination extension>*.
- · Exit programming by pressing **Feature 00**. You can also exit programming mode by lifting the handset, then placing it back in the cradle.

## <span id="page-29-0"></span>**3.3 Call Coverage**

Call coverage is used to redirect all intercom, transferred, DID and outside calls on lines assigned to you to another extension. When call coverage is in use, covered calls are routed to the covering extension after a specified number of rings set by the system administrator.

- · Intercom, transferred, DID, and outside calls on lines assigned ownership can be covered.
- · Group calls, forwarded calls, transfer-return calls, voice-signaled calls, Voice Interrupt On Busy calls, and calls to doorphone alert extensions are not covered.
- · A single extension can cover multiple extensions; however, an extension programmed for call coverage can have only one covering extension. Only one call coverage button can be programmed per extension.
- · If you activate call coverage at your extension, you still can intercept an outside call rerouted by coverage by pressing the outside line button that has the call appearance.
- · You can program call coverage on a programmable button. Use a button with lights if you want a visual indication when your calls are being covered. When the green light is on, your calls are being covered; when the green light is off, call coverage is not active.
- · If call coverage and do not disturb are already on, covered calls are routed immediately to the covering extension without ringing the covered extension. Similarly, if Call Coverage is on and a call begins to ring, you can turn on <u>Do Not [Disturb](#page-32-0)</u>l <sup>33</sup> to send that call immediately for coverage.
- If an extension has Call [Cover](#page-36-0)age and **VMS Cover** 3 active, calls ring at the covering extension.
	- · If the covering extension does not answer, the call is routed to the voice mailbox of the extension that activated Call Coverage after the specified number of VMS Cover Rings. If the covering extension has Do Not [Disturb](#page-32-0) 33 active, the call is routed immediately to the voice mailbox of the extension that activated Call Coverage.
- · If an extension has Call Coverage active without voice mail coverage, covered calls ring at the covering extension for the specified number of Call Coverage Rings. Outside and intercom calls continue to ring at the covering extension until the call is answered or the caller hangs up.
- · For transferred calls, if the covering extension does not answer, the call goes to the transfer return extension after the specified number of Transfer Return Rings (if VMS cover is not active).
- · If an extension has Call Coverage and Call Forwarding active, calls are routed to the Call Forwarding destination extension (Call Forwarding takes precedence).

## **To Send Calls for Coverage Manually**

- 1. Press **FEATURE 20**.
- 2. Dial the extension number of the covering extension.

## **To Remove Call Coverage Manually**

- 1. Press **FEATURE 20**.
- 2. Dial your own extension number.

## **To Use a Call Coverage Button**

1. Press the programmed button. When on, if programmed on a button with a light, the button's green light will be on.

## **To Create a Call Coverage Button** *(ETR 18D/ETR 34D Phone)*

- 1. At the phone press **Feature 00**.
- 2. **Program Extension:** is shown on the display.
- 3. Press the button that you want to edit or enter a number between 03 to 80 to select a button. The current setting of the button is displayed.
- 4. Dial **FEATURE 20**.
- 5. At the **Call Coverage Orig:** prompt enter the extension number for which the button is being programmed.
- 6. At the **Call Coverage Dest:** prompt enter the destination extension number for the call coverage calls.
- 7. The current setting of the button will now be set to **Call Coverage O** *<covered extension>* **D** *<destination extension>*.
- · Exit programming by pressing **Feature 00**. You can also exit programming mode by lifting the handset, then placing it back in the cradle.

## <span id="page-30-0"></span>**3.4 Locking Your Extension**

You can use the lock feature to prevent unauthorized people from making external calls from your extension while you are away from the extension.

## **To Lock Your Extension**

- 1. Press **FEATURE 21**.
- 2. Dial a four digit code using the 0 to 9 numbers .
- 3. Redial the four digit code.

## **To Unlock Your Extension**

- 1. Press **FEATURE 21**.
- 2. Dial the four digit code you used to lock the extension.

The user of the first extension on the system can unlock extensions without needing to know the code used to lock the phone. They can do this using **FEATURE 22**.

## <span id="page-31-0"></span>**3.5 Account Codes**

The Account Code Entry feature is used to enter an account code up to 6 digit for any outside call, incoming or outgoing. An account code is typically used to identify a department, project, or client for charge-back or tracking purposes. An account code can be either forced or optional. When an extension is set up with the forced account code feature, the user must enter an account code before they can dial outside calls.

## **To Manually Enter an Account Code**

- 1. After lifting the handset (or while already active on an outside call), press **FEATURE** and dial **12**.
- 2. Enter an account code by dialing the account code using the telephone's dial pad.
- 3. Continue with the call.

## **To Create an Account Code Entry Button** *(ETR 18D/ETR 34D Phone)*

- 1. At the phone press **Feature 00**.
- 2. **Program Extension:** is shown on the display.
- 3. Press the button that you want to edit or enter a number between 03 to 80 to select a button. The current setting of the button is displayed.
- 4. Dial **FEATURE 12**. The current setting of the button will now be set to **Account Code Entry**.
- · Exit programming by pressing **Feature 00**. You can also exit programming mode by lifting the handset, then placing it back in the cradle.

## **To Use an Account Code Button**

- 1. After lifting the handset or while already active on an outside call, press the programmed **Account Code Entry** button. If the button has lights, the green light turns on.
- 2. Enter an account code using the telephone's dial pad. You can also use a system or person speed dial number programmed with the account code or press an Auto Dial button programmed with the account code.
- 3. Continue with the call.

## <span id="page-32-0"></span>**3.6 Do Not Disturb**

Use this feature to prevent incoming calls for the extension from ringing (lights may still flash). You can still use the extension to make calls or answer calls that are on your extension (for example, line appearance calls).

- · You need to program a button with lights. When the Do Not Disturb feature is on, the light is also on, indicating that the telephone will not ring.
- · Use Do Not Disturb when you do not want the auto attendant or the voice messaging system to transfer calls to you.
- · Use Do Not Disturb if you are assigned to a Hunt Group and you leave your desk, so calls to the Hunt Group will skip your extension and ring immediately at the next available extension in the group.
- · To avoid missing calls when Do Not Disturb is not needed, turn it off.
- · Unanswered calls that are transferred from an extension with Do Not Disturb active, ring at that extension if they transfer return.
- Users with *VMS [Cover](#page-36-0)*<sup>[37</sup>] turned on can activate Do Not Disturb to send all calls immediately to their voice mailbox.
- Users with Call [Coverage](#page-29-0) <sup>30</sup> turned on can activate Do Not Disturb to send all calls immediately to the covering extension.
- · You receive a slow interrupted intercom dialling tone when Do Not Disturb is active.

## **To Manually Switch Do Not Disturb On/Off**

1. Dial **FEATURE 01**.

#### **To Create a Do Not Disturb Button** *(ETR 18D/ETR 34D Phone)*

- 1. At the phone press **Feature 00**.
- 2. **Program Extension:** is shown on the display.
- 3. Press the button that you want to edit or enter a number between 03 to 80 to select a button. The current setting of the button is displayed.
- 4. Dial **Feature 01**. The current setting of the button will now be set to **Do Not Disturb**.
- · Exit programming by pressing **Feature 00**. You can also exit programming mode by lifting the handset, then placing it back in the cradle.

#### **To Add Do Not Disturb Exceptions**

You can create a set of up to 20 numbers, calls from which are able to still ring you even when you have do not disturb switched on.

- 1. At the phone press **Feature 00**.
- 2. **Program Extension:** is shown on the display.
- 2. Press **FEATURE** and dial **0700** to **0719**.
- · The number used above is not a fixed reference. For example, if the exception number set using 702 is cleared, any numbers set as 703 and above are move to 702 and above.
	- 2. The current number is shown if any.
		- · To clear the current number, press the Release button).
		- · To enter a number using the normal dialing keys.
		- · To enter a single digit wildcard, press the left-hand display soft key. The wildcard is shown as an *X*.
		- · To enter a multiple digit wildcard, press the middle display soft key. The wildcard is shown as an *N*.
	- · Exit programming by pressing **Feature 00**. You can also exit programming mode by lifting the handset, then placing it back in the cradle.

# <span id="page-34-0"></span>**Using Voicemail Chapter 4.**

# **4. Using Voicemail**

The telephone system includes embedded voicemail and each extension on the system has a voicemail mailbox by default.

Except for special cases, for example the extensions connected to the fax machine and loudspeaker, the mailboxes are used when the extension has calls it does not answer within a set time (by default 15 seconds though this can be adjusted for each extension by the system administrator).

Your system administrator can also configure other methods of access including access to your mailbox from other phones.

## · **Embedded Voicemail User Guide**

The embedded voicemail system can operate two different ways, each of which uses different key presses once you have logged in to a mailbox. The modes are Intuity emulation mailbox mode and IP Office mailbox mode. Your system administrator will inform you which mode your system is using and provide the appropriate embedded voicemail user guide for that mode.

## **Accessing Your Mailbox**

- 1. Press an idle intercom or call appearance button and dial **777**.
	- · To access your mailbox from another extension, dial **778** and enter your own extension number when asked which mailbox you want to access.
- 2. If your mailbox has an access code set, you will be prompted to enter it. Enter your access code and press #.
- 3. You will hear a prompt telling you how many messages you have. If you have any new messages the voicemail system will start playing your new messages.

#### **IMPORTANT**

Once a new message has been listened to, it is marked as 'old' and is automatically deleted after 24 hours. If you do not want the message deleted, you must mark it as 'saved' by pressing **5** while listening to the message.

## <span id="page-36-0"></span>**4.1 Voicemail Coverage On/Off**

You can chose to have calls to your extension be rerouted to your voicemail mailbox if you do not answer the call within a set number of rings, the default being 3 rings. This is called VMS Cover. The number of rings used for your extension is set by your system administrator.

- If an extension has Call [Coverage](#page-29-0) औ and VMS Cover active, a covered calls ring at the covered extension for the specified number of Call Coverage Rings. It will then start ringing the covering extension. If the covering extension does not answer, the call is routed to the voice mailbox of the extension that activated Call Coverage after the specified number of VMS Cover Rings. The count of VMS cover rings starts when the covered extension initially begins to ring. If the covering extension has <u>Do Not [Disturb](#page-32-0)</u>l 33 active, the call is routed immediately to the voice mailbox of the extension that activated Call Coverage.
- Users with VMS Cover turned on can activate **Do Not [Disturb](#page-32-0)** <sup>33</sup> to send ringing calls immediately to their voice mailbox.
- · Note that when your voicemail cover is off, you can still access the messages in your mailbox and other users can still use forwarding to send messages to your mailbox.

## **To Create a VMS Cover Button (ETR 18D/ETR 34D Phone)**

- 1. At the phone press **Feature 00**.
- 2. **Program Extension:** is shown on the display.
- 3. Press the button that you want to edit or enter a number between 03 to 80 to select a button. The current setting of the button is displayed.
- 4. Dial **FEATURE 15**. The current setting of the button will now be set to **VMS Cover**.
- · Exit programming by pressing **Feature 00**. You can also exit programming mode by lifting the handset, then placing it back in the cradle.

# <span id="page-38-0"></span>**Phone Settings Chapter 5.**

# **5. Phone Settings**

This section covers general phone settings.

- Naming Your [Extension](#page-39-0)
- Adjusting the [Telephone](#page-39-1) Display
- [Configuring](#page-40-0) SSL VPN Service 41
- Ringer [Volume](#page-40-1)<sup>141</sup>

# <span id="page-39-0"></span>**5.1 Naming Your Extension**

You can assign a name to your extension, up to 15 characters long. The name is then displayed on the phone and also on other extensions when you make or receive calls.

## **To Change Your Extension Name (***ETR 18D/34D***)**

- 1. At the phone press **Feature 00**.
- 2. **Program Extension:** is shown on the display.
- 3. Press **Intercom 1**.
- 4. Enter the extension name.
	- · Enter a character by pressing the indicated button until that character is displayed. If you pause more than 1 second after press a button, the cursor will move onto the next space.

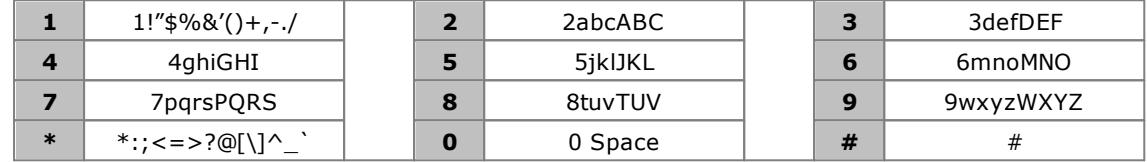

- Do not use punctuation characters such as  $#$ ,  $?\, /$ ,  $-$ ,  $\_$  and , in the name. Start the name with an alphabetic character. Note that the name is case sensitive and must be unique.
- · To remove the current name, press the **MIC/HFAI** key.
- · Exit programming by pressing **Feature 00**. You can also exit programming mode by lifting the handset, then placing it back in the cradle.

# <span id="page-39-1"></span>**5.2 Adjusting the Telephone Display**

The phone must be idle and the handset must be in its cradle when you adjust the display contrast.

## **To adjust the display brightness**

- 1. With the extension idle, press \*.
- 2. Use the  $\triangle$  up arrow and  $\nabla$  down arrow keys to change the display brightness.

## <span id="page-40-0"></span>**5.3 Configuring SSL VPN Service**

Using the system administration option, it is possible to put the SSL VPN Service, which exists on IP Office Basic Edition, in and out of service. This feature is not available on ETR 6/ETR 6D phones.

**Note:** The phones must be plugged into the first two ports of the first card on the IP500 V2.

- 1. At the phone, press **FEATURE 0 0**, and then press the **Intercom 1** button twice. The System Administration menu appears.
- 2. Select **SSL VPN Service** using the **NxPrc**/**PrPrc** keys. Alternatively, from the **System Admin** menu, you can dial **# 7 7 5** (#SSL) to access the SSL VPN Service sub-menu.
- 3. Use the **Next Item** and **Previous Item** buttons to select the appropriate tunnel and press **Enter**. The name and status of the selected tunnel is shown  $(1=Active, 2=Not Active)$ .
- 4. Dial **1** or **2** to activate/deactivate the selected tunnel. You can also use the **Next Data** and **Previous Data** buttons to change the setting. You can still use the **Next Item** and **Previous Item** buttons to scroll through the list of remaining tunnels.
- · If you press **Remove**, the selected tunnel is set to 'Not Active.'
- · Exit programming by pressing **Feature 00**. You can also exit programming mode by lifting the handset, then placing it back in the cradle.

## <span id="page-40-1"></span>**5.4 Ringer Volume**

When the phone is not on any calls, you can adjust the volume used for the ringer.

1. With the phone idle, use the  $\triangle$  up arrow and  $\nabla$  down arrow keys to change the volume.

# <span id="page-42-0"></span>**Button Programming Chapter 6.**

# **6. Button Programming**

You can assign functions to the programmable buttons on your phone. However, you cannot override any **Intercom**, **Call Appearance** or **Line Appearance** buttons assigned by your system maintainer.

## <span id="page-43-0"></span>**6.1 Programming a Button**

Use the following process to set or change the function of a button.

- · You cannot override any **Intercom**, **Call Appearance** or **Line Appearance** buttons assigned by the system and your system maintainer.
- · Some functions are unique, ie. if already assigned to a button, assigning the function to another button will automatically clear the setting from the existing button.
- 1. At the phone press **Feature 00**.
- 2. **Program Extension:** is shown on the display.
- 3. Press the button that you want to edit or enter a number between 03 to 80 to select a button. The current setting of the button is displayed.
- 3. To change the function of the button, dial the [feature](#page-43-1) codel 44 for the function that you want to assign to the button.
- · Exit programming by pressing **Feature 00**. You can also exit programming mode by lifting the handset, then placing it back in the cradle.

## <span id="page-43-1"></span>**6.2 Button Functions**

You can [assign](#page-43-0)| 44 the following functions to programmable buttons on your phone.

· Intercom 1 means the first intercom or call appearance button. Intercom 2 means the second intercom or call appearance button.

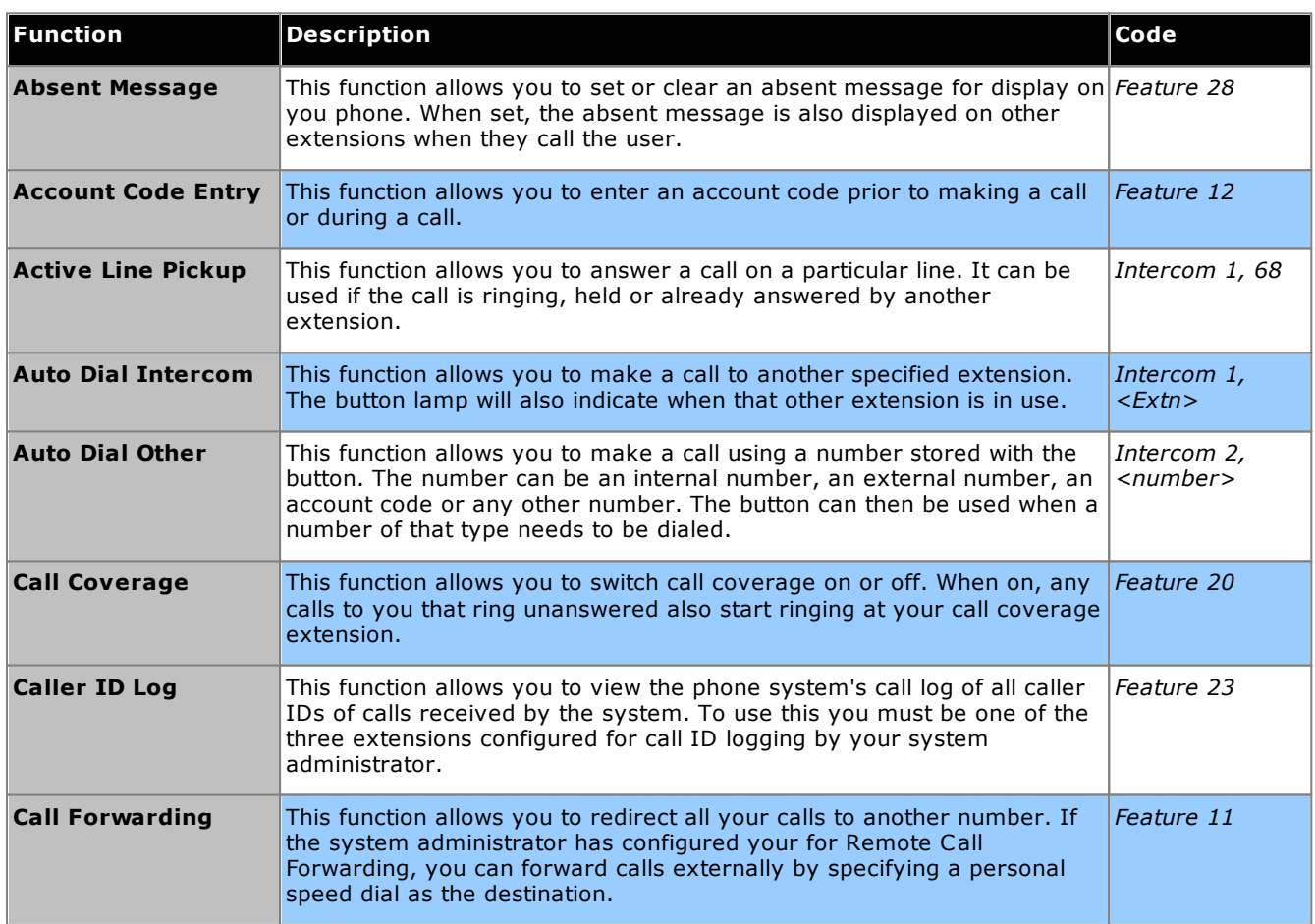

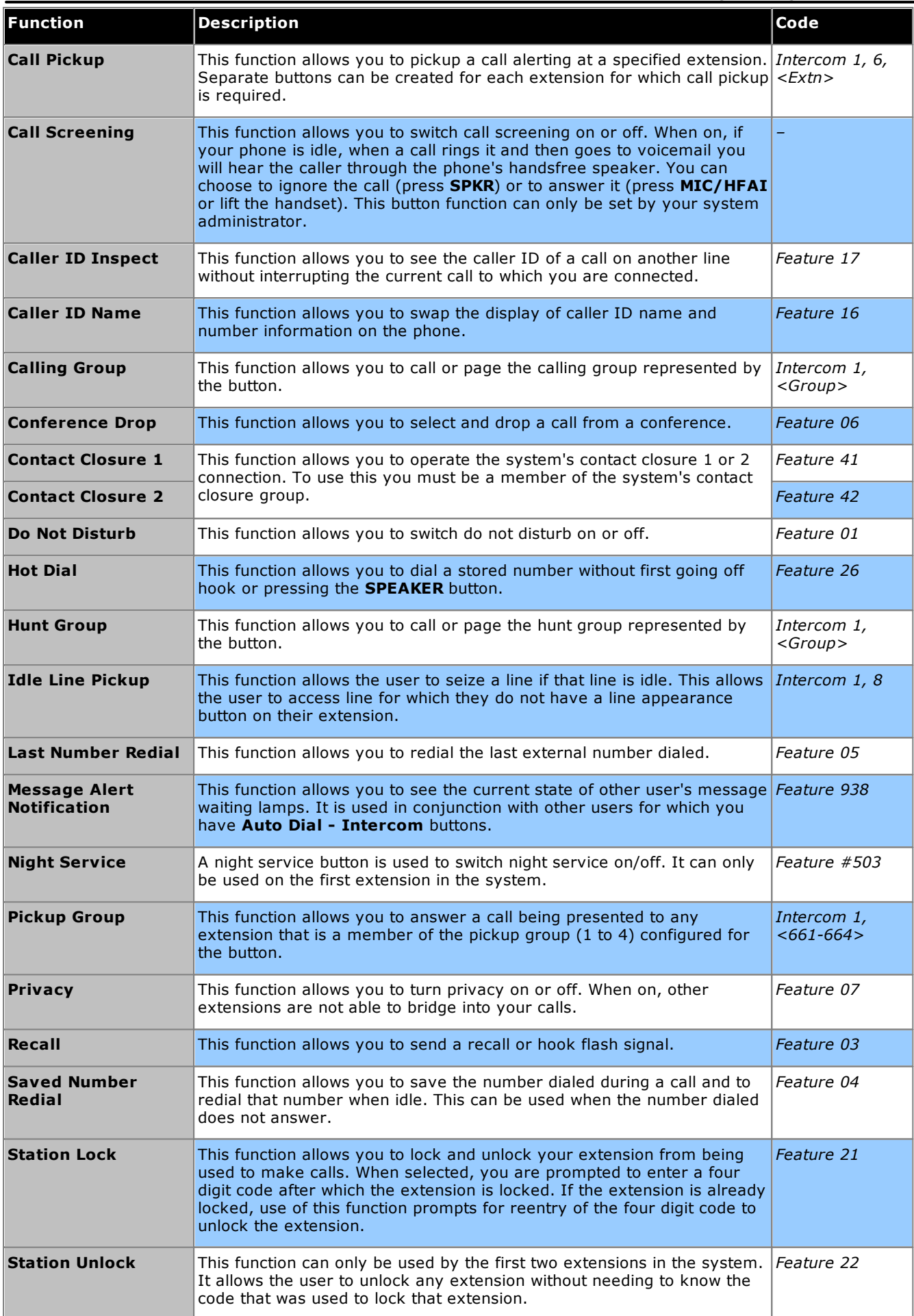

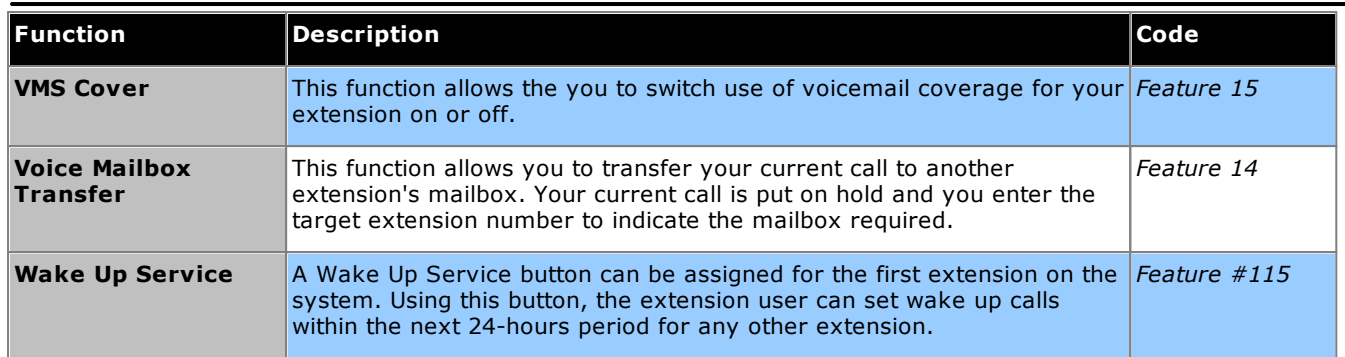

#### © 2020 AVAYA All Rights Reserved.

#### Notice

While reasonable efforts have been made to ensure that the information in this document is complete and accurate at the time of printing. Avaya assumes no liability for any errors. Avaya reserves the right to make changes and corrections to the information in this document without the obligation to notify any person or organization of such changes.

#### Documentation disclaimer

" Documentation" means information published by Avaya in varying mediums which may include product information, operating instructions and performance specifications that Avaya may generally make available to users of its products and Hosted Services. Documentation does not include marketing materials. Avaya shall not be responsible for any modifications, additions, or deletions to the original published version of documentation unless such modifications, additions, or deletions were performed by Avaya. End User agrees to indemnify and hold harmless Avaya, Avaya's agents, servants and employees against all claims, lawsuits, demands and judgments arising out of, or in connection with, subsequent modifications, additions or deletions to this documentation, to the ex tent made by End User.

#### Link disclaimer

Avaya is not responsible for the contents or reliability of any linked websites referenced within this site or documentation provided by Avaya. Avaya is not responsible for the accuracy of any information, statement or content provided on these sites and does not necessarily endorse the products, services, or information described or offered within them. Avaya does not guarantee that these links will work all the time and has no control over the availability of the linked pages.

#### Warranty

Avaya provides a limited warranty on Avaya hardware and software. Refer to your sales agreement to establish the terms of the limited warranty. In addition, Avaya's standard warranty language, as well as information regarding support for this product while under warranty is available to Avaya customers and other parties through the Avaya Support website: https://support.avaya.com/helpcenter/getGenericDetails?detailId=C20091120112456651010 under the link " Warranty & Product Lifecycle" or such successor site as designated by Avaya. Please note that if You acquired the product(s) from an authorized Avaya Channel Partner outside of the United States and Canada, the warranty is provided to You by said Avaya Channel Partner and not by Avaya.

" Hosted Service" means a hosted service subscription that You acquire from either Avaya or an authorized Avaya Channel Partner (as applicable) and which is described further in Hosted SAS or other service description documentation regarding the applicable hosted service. If You purchase a Hosted Service subscription, the foregoing limited warranty may not apply but You may be entitled to support services in connection with the Hosted Service as described further in your service description documents for the applicable Hosted Service. Contact Avaya or Avaya Channel Partner (as applicable) for more information.

#### Hosted Service

THE FOLLOWING APPLIES IF YOU PURCHASE A HOSTED SERVICE SUBSCRIPTION FROM AVAYA OR AN AVAYA CHANNEL PARTNER (AS APPLICABLE), THE TERMS OF USE FOR HOSTED SERVICES ARE AVAILABLE ON THE AVAYA WEBSITE, HTTPS://SUPPORT.AVAYA.COM/LICENSEINFO UNDER THE LINK " Avaya Terms of Use for Hosted Services" OR SUCH SUCCESSOR SITE AS DESIGNATED BY AVAYA, AND ARE APPLICABLE TO ANYONE WHO ACCESSES OR USES THE HOSTED SERVICE. BY ACCESSING OR USING THE HOSTED SERVICE, OR AUTHORIZING OTHERS TO DO SO, YOU, ON BEHALF OF YOURSELF AND THE ENTITY FOR WHOM YOU ARE DOING SO (HEREINAFTER REFERRED TO INTERCHANGEABLY AS " YOU" AND " END USER" ), AGREE TO THE TERMS OF USE. IF YOU ARE ACCEPTING THE TERMS OF USE ON BEHALF A COMPANY OR OTHER LEGAL ENTITY, YOU REPRESENT THAT YOU HAVE THE AUTHORITY TO BIND SUCH ENTITY TO THESE TERMS OF USE. IF YOU DO NOT HAVE SUCH AUTHORITY, OR IF YOU DO NOT WISH TO ACCEPT THESE TERMS OF USE, YOU MUST NOT ACCESS OR USE THE HOSTED SERVICE OR AUTHORIZE ANYONE TO ACCESS OR USE THE HOSTED SERVICE. YOUR USE OF THE HOSTED SERVICE SHALL BE LIMITED BY THE NUMBER AND TYPE OF LICENSES PURCHASED UNDER YOUR CONTRACT FOR THE HOSTED SERVICE, PROVIDED, HOWEVER, THAT FOR CERTAIN HOSTED SERVICES IF APPLICABLE, YOU MAY HAVE THE OPPORTUNITY TO USE FLEX LICENSES, WHICH WILL BE INVOICED ACCORDING TO ACTUAL USAGE ABOVE THE CONTRACT LICENSE LEVEL. CONTACT AVAYA OR AVAYA'S CHANNEL PARTNER FOR MORE INFORMATION ABOUT THE LICENSES FOR THE APPLICABLE HOSTED SERVICE, THE AVAILABILITY OF ANY FLEX LICENSES (IF APPLICABLE), PRICING AND BILLING INFORMATION, AND OTHER IMPORTANT INFORMATION REGARDING THE HOSTED SERVICE.

#### Licenses

THE SOFTWARE LICENSE TERMS AVAILABLE ON THE AVAYA WEBSITE, HTTPS://SUPPORT.AVAYA.COM/LICENSEINFO, UNDER THE LINK " AVAYA SOFTWARE LICENSE TERMS (Avaya Products)" OR SUCH SUCCESSOR SITE AS DESIGNATED BY AVAYA, ARE APPLICABLE TO ANYONE WHO DOWNLOADS, USES AND/OR INSTALLS AVAYA SOFTWARE, PURCHASED FROM AVAYA INC., ANY AVAYA AFFILIATE, OR AN AVAYA CHANNEL PARTNER (AS APPLICABLE) UNDER A COMMERCIAL AGREEMENT WITH AVAYA OR AN AVAYA CHANNEL PARTNER. UNLESS OTHERWISE AGREED TO BY AVAYA IN WRITING, AVAYA DOES NOT EXTEND THIS LICENSE IF THE SOFTWARE WAS OBTAINED FROM ANYONE OTHER THAN AVAYA, AN AVAYA AFFILIATE OR AN AVAYA CHANNEL PARTNER; AVAYA RESERVES THE RIGHT TO TAKE LEGAL ACTION AGAINST YOU AND ANYONE ELSE USING OR SELLING THE SOFTWARE WITHOUT A LICENSE. BY INSTALLING, DOWNLOADING OR USING THE SOFTWARE, OR AUTHORIZING OTHERS TO DO SO, YOU, ON BEHALF OF YOURSELF AND THE ENTITY FOR WHOM YOU ARE INSTALLING, DOWNLOADING OR USING THE SOFTWARE (HEREINAFTER REFERRED TO INTERCHANGEABLY AS " YOU" AND " END USER" ), AGREE TO THESE TERMS AND CONDITIONS AND CREATE A BINDING CONTRACT BETWEEN YOU AND AVAYA INC. OR THE APPLICABLE AVAYA AFFILIATE (" AVAYA" ).

Avaya grants You a license within the scope of the license types described below, with the ex ception of Heritage Nortel Software, for which the scope of the license is detailed below. Where the order documentation does not ex pressly identify a license type, the applicable license will be a Designated System License. The applicable number of licenses and units of capacity for which the license is granted will be one (1), unless a different number of licenses or units of capacity is specified in the documentation or other materials available to You. "Software" means computer programs in object code, provided by Avaya or an Avaya Channel Partner, whether as stand-alone products, pre-installed on hardware products, and any upgrades, updates, patches, bug fix es, or modified versions thereto. "Designated Processor" means a single stand-alone computing device. " Server" means a Designated Processor that hosts a software application to be accessed by multiple users. " Instance" means a single copy of the Software ex ecuting at a particular time: (i) on one physical machine; or (ii) on one deployed software virtual machine (" VM" ) or similar deployment.

#### License type(s)

Designated System(s) License (DS). End User may install and use each copy or an Instance of the Software only on a number of Designated Processors up to the number indicated in the order. Avaya may require the Designated Processor(s) to be identified in the order by type, serial number, feature key, Instance, location or other specific designation, or to be provided by End User to Avaya through electronic means established by Avaya specifically for this purpose.

Concurrent User License (CU). End User may install and use the Software on multiple Designated Processors or one or more Servers, so long as only the licensed number of Units are accessing and using the Software at any given time. A " Unit" means the unit on which Avaya, at its sole discretion, bases the pricing of its licenses and can be, without limitation, an agent, port or user, an e-mail or voice mail account in the name of a person or corporate function (e.g., webmaster or helpdesk), or a directory entry in the administrative database utilized by the Software that permits one user to interface with the Software. Units may be linked to a specific, identified Server or an Instance of the Software.

Database License (DL). End User may install and use each copy or an Instance of the Sof tware on one Serv er or on multiple Serv ers prov ided that each of the Serv ers on which the Sof tware is installed communicates with no more than one Instance of the same database.

CPU License (CP). End User may install and use each copy or Instance of the Sof tware on a number of Serv ers up to the number indicated in the order provided that the performance capacity of the Server(s) does not exceed the performance capacity specified for the Software. End User may not re-install or operate the Software on Serv er(s) with a larger performance capacity without Av ay a's prior consent and pay ment of an upgrade fee.

Named User License (NU). You may: (i) install and use each copy or Instance of the Software on a single Designated Processor or Server per authorized Named User (defined below); or (ii) install and use each copy or Instance of the Software on a Server so long as only authorized Named Users access and use the Sof tware. "Named User", means a user or dev ice that has been expressly authorized by Av ay a to access and use the Sof tware. At Av ay a's sole discretion, a "Named User" may be, without limitation, designated by name, corporate f unction (e.g., webmaster or helpdesk), an e-mail or v oice mail account in the name of a person or corporate function, or a directory entry in the administrative database utilized by the Software that permits one user to interface with the Software.

Shrinkwrap License (SR). You may install and use the Sof tware in accordance with the terms and conditions of the applicable license agreements, such as "shrinkwrap" or "clickthrough" license accompany ing or applicable to the Sof tware ("Shrinkwrap License").

#### Heritage Nortel Sof tware

"Heritage Nortel Sof tware" means the sof tware that was acquired by Av ay a as part of its purchase of the Nortel Enterprise Solutions Business in December 2009. The Heritage Nortel Software is the software contained within the list of Heritage Nortel Products located at https://support.av ay a.com/LicenseInfo under the link "Heritage Nortel Products" or such successor site as designated by Av ay a. For Heritage Nortel Sof tware, Av ay a grants Customer a license to use Heritage Nortel Software provided hereunder solely to the extent of the authorized activation or authorized usage level, solely for the purpose specified in the Documentation, and solely as embedded in, for execution on, or for communication with Av ay a equipment. Charges for Heritage Nortel Software may be based on extent of activ ation or use authorized as specif ied in an order or inv oice.

#### Copy right

Except where expressly stated otherwise, no use should be made of materials on this site, the Documentation, Sof tware, Hosted Serv ice, or hardware prov ided by Av ay a. All content on this site, the documentation, Hosted Service, and the product provided by Av ay a including the selection, arrangement and design of the content is owned either by Av ay a or its licensors and is protected by copy right and other intellectual property laws including the sui generis rights relating to the protection of databases. You may not modify, copy, reproduce, republish, upload, post, transmit or distribute in any way any content, in whole or in part, including any code and sof tware unless expressly authorized by Av ay a. Unauthorized reproduction, transmission, dissemination, storage, and or use without the express written consent of Av ay a can be a criminal, as well as a civil of fense under the applicable law.

#### Virtualization

The following applies if the product is deployed on a virtual machine. Each product has its own ordering code and license types. Note that each Instance of a product must be separately licensed and ordered. For example, if the end user customer or Av ay a Channel Partner would like to install two Instances of the same ty pe of products, then two products of that ty pe must be ordered.

#### Third Party Components

"Third Party Components" mean certain sof tware programs or portions thereof included in the Sof tware or Hosted Serv ice may contain sof tware (including open source sof tware) distributed under third party agreements ("Third Party Components"), which contain terms regarding the rights to use certain portions of the Sof tware ("Third Party Terms"). As required, information regarding distributed Linux OS source code (for those products that have distributed Linux OS source code) and identifying the copyright holders of the Third Party Components and the Third Party Terms that apply is available in the products, Documentation or on Av ay a's website at: https://support.av ay a.com/Copy right or such successor site as designated by Av ay a. The open source sof tware license terms prov ided as Third Party Terms are consistent with the license rights granted in these Software License Terms, and may contain additional rights benefiting You, such as modification and distribution of the open source software. The Third Party Terms shall take precedence over these Software License Terms, solely with respect to the applicable Third Party Components to the extent that these Sof tware License Terms impose greater restrictions on You than the applicable Third Party Terms.

The following applies if the H.264 (AVC) codec is distributed with the product. THIS PRODUCT IS LICENSED UNDER THE AVC PATENT PORTFOLIO LICENSE FOR THE PERSONAL USE OF A CONSUMER OR OTHER USES IN WHICH IT DOES NOT RECEIVE REMUNERATION TO (i) ENCODE VIDEO IN COMPLIANCE WITH THE AVC STANDARD ("AVC VIDEO") AND/OR (ii) DECODE AVC VIDEO THAT WAS ENCODED BY A CONSUMER ENGAGED IN A PERSONAL ACTIVITY AND/OR WAS OBTAINED FROM A VIDEO PROVIDER LICENSED TO PROVIDE AVC VIDEO. NO LICENSE IS GRANTED OR SHALL BE IMPLIED FOR ANY OTHER USE. ADDITIONAL INFORMATION MAY BE OBTAINED FROM MPEG LA, L.L.C. SEE HTTP://WWW.MPEGLA.COM.

#### Serv ice Prov ider

THE FOLLOWING APPLIES TO AVAYA CHANNEL PARTNER'S HOSTING OF AVAYA PRODUCTS OR SERVICES. THE PRODUCT OR HOSTED SERVICE MAY USE THIRD PARTY COMPONENTS SUBJECT TO THIRD PARTY TERMS AND REQUIRE A SERVICE PROVIDER TO BE INDEPENDENTLY LICENSED DIRECTLY FROM THE THIRD PARTY SUPPLIER. AN AVAYA CHANNEL PARTNER'S HOSTING OF AVAYA PRODUCTS MUST BE AUTHORIZED IN WRITING BY AVAYA AND IF THOSE HOSTED PRODUCTS USE OR EMBED CERTAIN THIRD PARTY SOFTWARE, INCLUDING BUT NOT LIMITED TO MICROSOFT SOFTWARE OR CODECS, THE AVAYA CHANNEL PARTNER IS REQUIRED TO INDEPENDENTLY OBTAIN ANY APPLICABLE LICENSE AGREEMENTS, AT THE AVAYA CHANNEL PARTNER'S EXPENSE, DIRECTLY FROM THE APPLICABLE THIRD PARTY SUPPLIER.

WITH RESPECT TO CODECS, IF THE AVAYA CHANNEL PARTNER IS HOSTING ANY PRODUCTS THAT USE OR EMBED THE G.729 CODEC, H.264 CODEC, OR H.265 CODEC, THE AVAYA CHANNEL PARTNER ACKNOWLEDGES AND AGREES THE AVAYA CHANNEL PARTNER IS RESPONSIBLE FOR ANY AND ALL RELATED FEES AND/OR ROYALTIES. THE G.729 CODEC IS LICENSED BY SIPRO LAB TELECOM INC. SEE WWW.SIPRO.COM/CONTACT.HTML. THE H.264 (AVC) CODEC IS LICENSED UNDER THE AVC PATENT PORTFOLIO LICENSE FOR THE PERSONAL USE OF A CONSUMER OR OTHER USES IN WHICH IT DOES NOT RECEIVE REMUNERATION TO: (I) ENCODE VIDEO IN COMPLIANCE WITH THE AVC STANDARD ("AVC VIDEO") AND/OR (II) DECODE AVC VIDEO THAT WAS ENCODED BY A CONSUMER ENGAGED IN A PERSONAL ACTIVITY AND/OR WAS OBTAINED FROM A VIDEO PROVIDER LICENSED TO PROVIDE AVC VIDEO. NO LICENSE IS GRANTED OR SHALL BE IMPLIED FOR ANY OTHER USE. ADDITIONAL INFORMATION FOR H.264 (AVC) AND H.265 (HEVC) CODECS MAY BE OBTAINED FROM MPEG LA, L.L.C. SEE HTTP://WWW.MPEGLA.COM.

#### Compliance with Laws

Customer acknowledges and agrees that it is responsible for complying with any applicable laws and regulations, including, but not limited to laws and regulations related to call recording, data priv acy, intellectual property, trade secret, fraud, and music performance rights, in the country or territory where the Av ay a product is used.

#### Prev enting Toll Fraud

"Toll Fraud" is the unauthorized use of your telecommunications system by an unauthorized party (for example, a person who is not a corporate employee, agent, subcontractor, or is not working on your company's behalf). Be aware that there can be a risk of Toll Fraud associated with your system and that, if Toll Fraud occurs, it can result in substantial additional charges for y our telecommunications services.

#### Av ay a Toll Fraud interv ention

If You suspect that You are being v ictimized by Toll Fraud and You need technical assistance or support, call Technical Serv ice Center Toll Fraud Interv ention Hotline at +1-800-643-2353 for the United States and Canada. For additional support telephone numbers, see the Av ay a Support website: https://support.av ay a.com or such successor site as designated by Av ay a.

#### Security Vulnerabilities

Information about Av ay a's security support policies can be found in the Security Policies and Support section of https://support.av ay a.com/security. Suspected Av ay a product security v ulnerabilities are handled per the Av ay a Product Security Support Flow (https://support.av ay a.com/css/P8/documents/100161515).

#### Downloading Documentation

For the most current v ersions of Documentation, see the Av ay a Support website: https://support.av ay a.com, or such successor site as designated by Av ay a.

#### Contact Av ay a Support

See the Av ay a Support website: https://support.av ay a.com for product or Hosted Service notices and articles, or to report a problem with y our Av ay a product or Hosted Serv ice. For a list of support telephone numbers and contact addresses, go to the Av ay a Support website: https://support.av ay a.com (or such successor site as designated by Av ay a), scroll to the bottom of the page, and select Contact Av ay a Support.

# **Index**

**6** 6D Telephone [4](#page-3-0) **A** Absent Text Message [28](#page-27-0) Account Code [32](#page-31-0) Adjust Ringer Volume [6](#page-5-0) Alert Notification [9,](#page-8-0) [44](#page-43-1) Answer a Call [16](#page-15-0) At home [28](#page-27-0) At lunch until [28](#page-27-0) Auto Dial [20](#page-19-0) Away from desk [28](#page-27-0) **B** Back soon [28](#page-27-0) Back tomorrow [28](#page-27-0) Be right back [28](#page-27-0) Bridge [25](#page-24-0) Button Call Screening [44](#page-43-1) Message Alert Notification [9,](#page-8-0) [44](#page-43-1) **C** Call Bridge [25](#page-24-0) Coverage [30](#page-29-0) Forward [29](#page-28-0) Ignore [16](#page-15-0) Join [25](#page-24-0) Park [21](#page-20-2) Pickup [16](#page-15-0) To VM [16](#page-15-0) Call Screening [44](#page-43-1) Call Transfer - Supervised [22](#page-21-0) Call Transfer - Unsupervised [22](#page-21-0) Caller volume [21](#page-20-0) Code Account [32](#page-31-0) Lock [31](#page-30-0) Conference Hold [23](#page-22-0) Start [23](#page-22-0) Conference Button [6](#page-5-0) Coverage Call [30](#page-29-0) Voicemail [37](#page-36-0) **D** Dial Tones [6](#page-5-2) Do Not Disturb [28,](#page-27-0) [33](#page-32-0)

#### Don't disturb until [28](#page-27-0) **E**

Extension Name [40](#page-39-0) **F** Feature Button [6](#page-5-0) Forward [29](#page-28-0) **G** Green Flash [7](#page-6-0) **H** Handset volume [6,](#page-5-0) [21](#page-20-0) Handsfree [24](#page-23-0) Hold

#### Intercom Dial Tone [6](#page-5-2) **J**

**I**

Joining a Call [25](#page-24-0) **L**

Intercom Buttons [6](#page-5-0)

Conference [23](#page-22-0)

Hold a Call [21](#page-20-1) Hold Button [6](#page-5-0)

Ignore [16](#page-15-0)

Light Patterns [7](#page-6-0) Lock [31](#page-30-0)

## **M**

Meeting until [28](#page-27-0) Message Alert Notification [9,](#page-8-0) [44](#page-43-1) Microphone Button [6](#page-5-0)

## **N**

Name [40](#page-39-0) Notification [9,](#page-8-0) [44](#page-43-1)

## **O**

On holiday until [28](#page-27-0) On vacation [28](#page-27-0) Out to lunch [28](#page-27-0) Outside Dial Tone [6](#page-5-2) **P**

Parking Calls [21](#page-20-2) Persoanl Speed Dial [19](#page-18-0) Please call [28](#page-27-0)

## **R**

Red Flash [7](#page-6-0) Ringer volume [6,](#page-5-0) [21](#page-20-0) Ringing Patterns [6](#page-5-1)

## **S**

Screening [44](#page-43-1) Speaker Button [6](#page-5-0) Speaker volume [6,](#page-5-0) [21](#page-20-0) Speakerphone [24](#page-23-0) Speed Dial Personal [19](#page-18-0) System [18](#page-17-1) Supervised Call Transfer [22](#page-21-0) System Speed Dial [18](#page-17-1)

## **T**

Telephone 6D [4](#page-3-0) To VM [16](#page-15-0) **Transfer** To Voicemail [22](#page-21-1) Transfer a Call [22](#page-21-0) Transfer Button [6](#page-5-0) **U** Unlock [31](#page-30-0) Unsupervised Call Transfer [22](#page-21-0) **V** Voicemail Coverage [37](#page-36-0) Transfer [22](#page-21-1) Volume [21](#page-20-0) Volume Control Buttons [6](#page-5-0) **W** Wake Up Service [44](#page-43-1)

With Cust. until [28](#page-27-0) With visitors until. [28](#page-27-0)

Template: 30th May 2018

© 2020 Avaya Inc. All rights reserved.